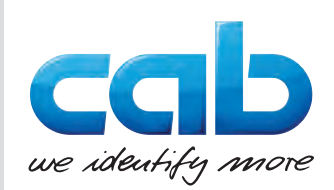

## Szerelési útmutató

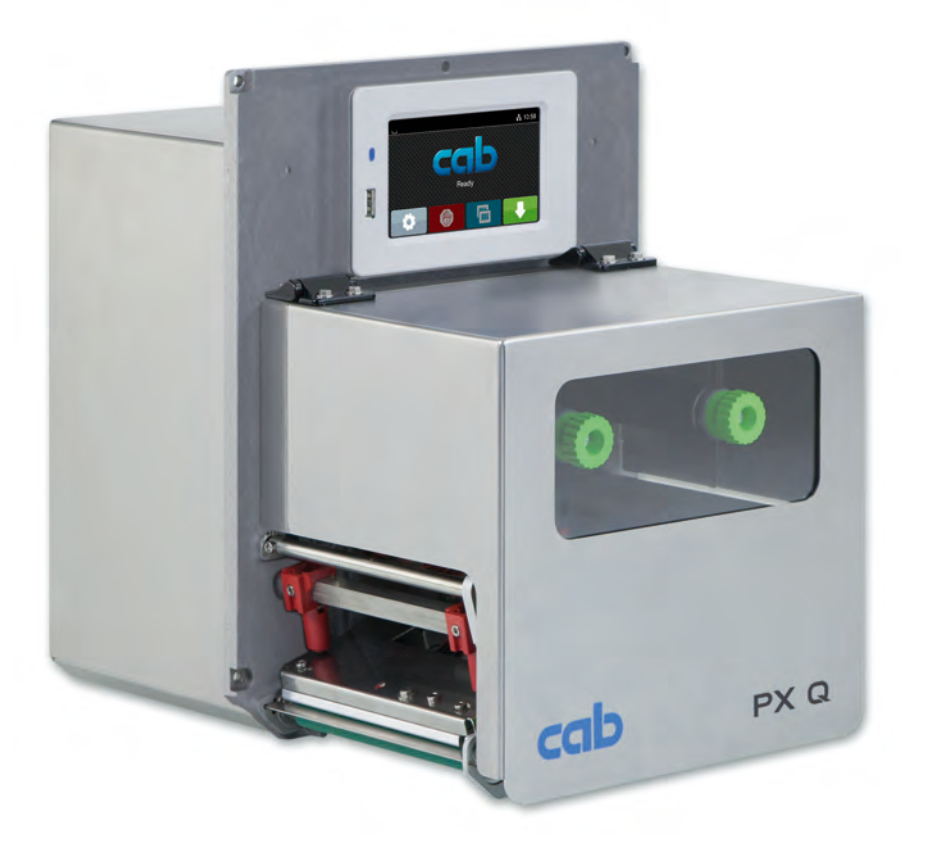

Nyomtatómű

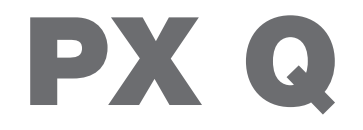

**MADE IN GERMANY**

## **2 2 Szerelési útmutató a következő termékekhez**

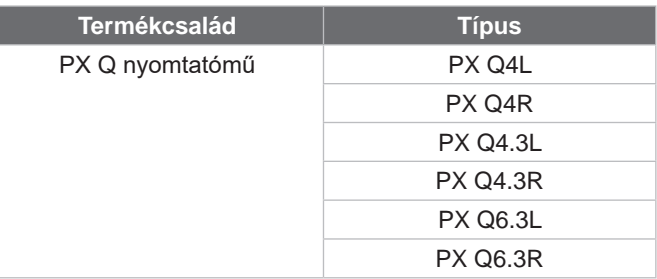

#### **Kiadás:** 2023/01 – **Cikksz.** 9003729

#### **Szerzői jog**

A jelen dokumentum, valamint annak fordításai a cab Produkttechnik GmbH & Co KG tulajdonát képezik.

A dokumentum egészének vagy egyes részeinek az eredeti, rendeltetésszerű használattól eltérő céllal történő másolásához, feldolgozásához, sokszorosításához és terjesztéséhez a cab vállalat előzetes írásbeli engedélye szükséges.

#### **Márkajelzések**

A Windows a Microsoft Corporation bejegyzett áruvédjegye.

#### **Szerkesztőség**

Kérdéseivel vagy javaslataival kérjük, forduljon a cab Produkttechnik GmbH & Co KG vállalathoz annak németországi címén.

#### **Aktualitás**

A készülékek folyamatos továbbfejlesztése miatt eltérések lehetnek a jelen dokumentáció és a készülék között.

A naprakész kiadás a www.cab.de weboldalról tölthető le.

#### **Szerződési feltételek**

A szállítás és a szolgáltatások nyújtása a cab vállalat általános értékesítési feltételei alapján történik.

Németország **cab Produkttechnik GmbH & Co KG** Karlsruhe Tel. +49 721 6626 0 *[www.cab.de](http://www.cab.de)*

Franciaország **cab Technologies S.à.r.l.** Niedermodern Tel. +33 388 722501 *[www.cab.de/fr](http://www.cab.de/fr)*

USA **cab Technology, Inc.** Chelmsford, MA Tel. +1 978 250 8321 *[www.cab.de/us](http://www.cab.de/us)*

Mexikó **cab Technology, Inc.** Juárez Tel. +52 656 682 4301 *[www.cab.de/es](http://www.cab.de/es)*

Taiwan **cab Technology Co., Ltd.** Taipei Tel. +886 (02) 8227 3966 *[www.cab.de/tw](http://www.cab.de/tw)*

Kína **cab (Shanghai) Trading Co., Ltd. Shanghai** Tel. +86 (021) 6236 3161 *[www.cab.de/cn](http://www.cab.de/cn)*

Szingapúr **cab Singapore Pte. Ltd.** Singapore Tel. +65 6931 9099 *[www.cab.de/e](http://www.cab.de/en)n*

Dél-Afrika **cab Technology (Pty) Ltd.** Randburg Tel. +27 11 886 3580 *[www.cab.de/za](http://www.cab.de/za)*

## Tartalomjegyzék

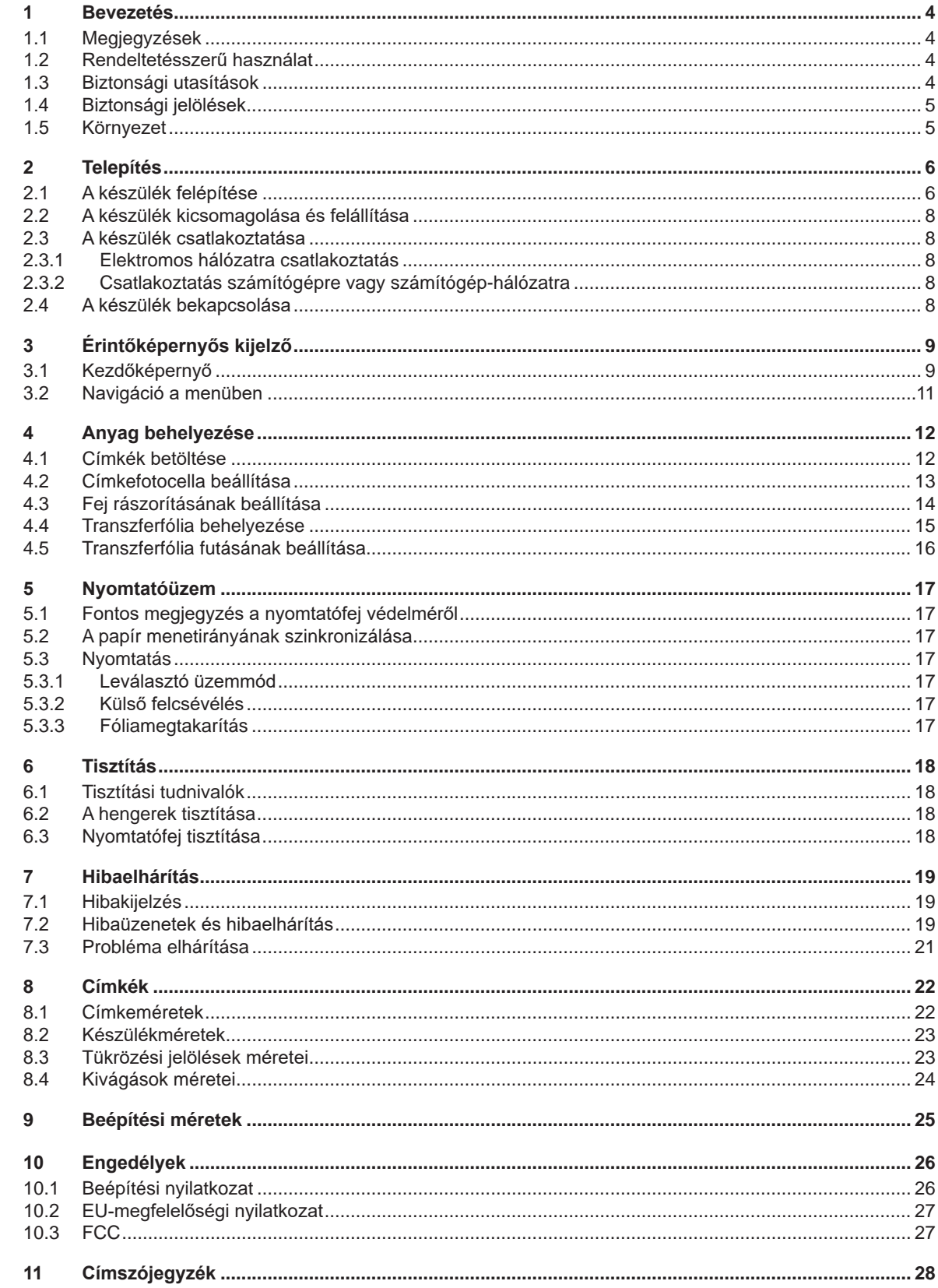

## <span id="page-3-0"></span>**4 1 Bevezetés 4**

## **1.1 Megjegyzések**

<span id="page-3-1"></span>A fontos információkat és megjegyzéseket a jelen dokumentumban a következő módon jelöljük:

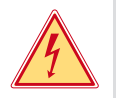

### **Veszély!**

**Az egészségre vagy az emberi életre közvetlen és jelentős mértékű veszélyt jelentő elektromos feszültségre hívja fel a figyelmet.**

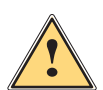

**1 Veszély!**<br>Olyan, nagy kockázatot jelentő veszélyre hívja fel a figyelmet, amely halált vagy súlyos sérülést okoz,<br>Da nem kerülik el **ha nem kerülik el.**

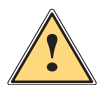

**ِ Vigyázat!**<br>Olyan, közepes kockázatot jelentő veszélyre hívja fel a figyelmet, amely halált vagy súlyos sérülést<br>Okozhat, ha nem kerülik el **okozhat, ha nem kerülik el.**

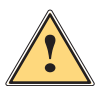

**is Figyelem!**<br>Olyan, kis kockázatot jelentő veszélyre hívja fel a figyelmet, amely enyhe vagy mérsékelten súlyos sérülést<br>Okozhat, ha nem kerülik el **okozhat, ha nem kerülik el.**

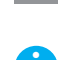

## **i Fontos tudnivaló!**

**! Figyelmeztetés!**

**A munkafolyamat megkönnyítését szolgáló tanácsok vagy a fontos munkafázisokkal kapcsolatos megjegyzések.**

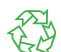

#### Környezetvédelmi javaslatok

Cselekvési utasítások.

**Környezet!** 

Hivatkozások fejezetekre, tételekre, ábrákra vagy dokumentumokra

**Anyagi kár vagy minőségromlás veszélyére hívja fel a figyelmet.**

- Opció (tartozék, periféria, speciális felszereltség)
- *Idő* Ábrázolás a képernyőn/monitoron

## **1.2 Rendeltetésszerű használat**

- Ezt a készüléket egy berendezésbe való beépítésre terveztük és kizárólag megfelelő anyagok nyomtatására szolgál. A készülék ettől eltérő vagy ezen túlmutató használata nem rendeltetésszerű használatnak minősül. A rendeltetési céltól eltérő használatból származó károkért a gyártó/szállító nem vállal felelősséget, a kockázatokat egyedül a felhasználó viseli.
- A készülék a technika aktuális állásának és az elismert biztonságtechnikai szabályoknak megfelelően készült. Ennek ellenére előfordulhat, hogy használata során a felhasználó vagy harmadik fél élete és testi épsége kockázatnak lesz kitéve, illetve a készülék vagy más tárgyak károsodnak.
- A készüléket csak műszakilag kifogástalan állapotban, rendeltetésszerűen, illetve a biztonságra és a veszélyekre figyelemmel szabad üzemeltetni az útmutatóban foglaltak betartása mellett.
- A rendeltetésszerű használathoz tartozik a jelen útmutató betartása is.

## **i Fontos tudnivaló!**

**Minden dokumentáció megtalálható a szállítási terjedelembe tartozó DVD-n, és a naprakész változat letölthető az internetről is.**

## **1.3 Biztonsági utasítások**

- A készüléket 100 V 240 V-os váltakozó feszültségű elektromos hálózatról történő üzemeltetésre tervezték. Kizárólag védő földeléssel ellátott csatlakozóaljzatokra csatlakoztatható.
- A készüléket csak olyan készülékekkel szabad összekötni, amelyek törpefeszültséget vezetnek.
- A csatlakozások létrehozása vagy bontása előtt kapcsolja ki az összes érintett készüléket (számítógépet, nyomtatóművet, tartozékot).
- A készüléket csak száraz környezetben működtesse és ne tegye ki nedvességnek (fröccsenő víz, ködpára stb.).
- A készüléket ne üzemeltesse robbanásveszélyes légkörű környezetben.
- A készüléket ne üzemeltesse magasfeszültségű vezetékek közelében.

## <span id="page-4-0"></span>**[1 Bevezetés](#page-3-1) 5**

- Ha a készüléket nyitott fedéllel működtetik, akkor ügyelni kell rá, hogy a ruházat, a haj, az ékszerek vagy hasonlók ne érintkezhessenek nyitott, forgó alkatrészekkel.
- A készülék vagy annak részei, különösen a nyomógomb nyomtatás közben felforrósodhat. Működés közben ne érintse meg ezeket és anyagcserélés vagy kiszerelés előtt várja meg, míg lehűlnek.
- Zúzódásveszély áll fenn a fedél bezárásakor. Bezáráskor csak kívülről fogja meg a fedelet, és ne nyúljon be a fedél elfordulási tartományába.
- Csak a jelen útmutatóban leírt műveleteket hajtsa végre. További munkákat csak képzett szakember vagy szerviztechnikus végezhet a készüléken.
- Az elektromos részegységeken és azok szoftverén történő nem szakszerű beavatkozás üzemzavart okozhat.
- Más, a készüléken nem szakszerűen elvégzett munka vagy módosítás is veszélyeztetheti az üzembiztonságot.
- A szervizmunkákat mindig minősített műhellyel végeztesse el, amely rendelkezik a munkák elvégzéséhez szükséges szakmai ismeretekkel és szerszámokkal.
- A készülékekre különböző, veszélyekre figyelmeztető matricák vannak felhelyezve. Ezeket a figyelmeztető matricákat ne távolítsa el, ellenkező esetben a veszélyek nem lesznek felismerhetők.
- A maximális hangnyomásszint (LpA) 70 dB(A) alatt van.

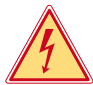

## **Veszély!**

#### **Életveszély a hálózati feszültség miatt.**

X **Ne nyissa ki a készülékházat.**

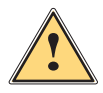

**1992**<br>A berendezés besorolása szerint az "A" osztályba tartozik. Lakókörnyezeten belül a berendezés rádiózavarokat<br>A pokozhat. Ebben az esetben az üzemeltetőtől elvárható, bogy megfelelő intézkedéseket tegyen ennek elhárí **okozhat. Ebben az esetben az üzemeltetőtől elvárható, hogy megfelelő intézkedéseket tegyen ennek elhárítására.**

## **1.4 Biztonsági jelölések**

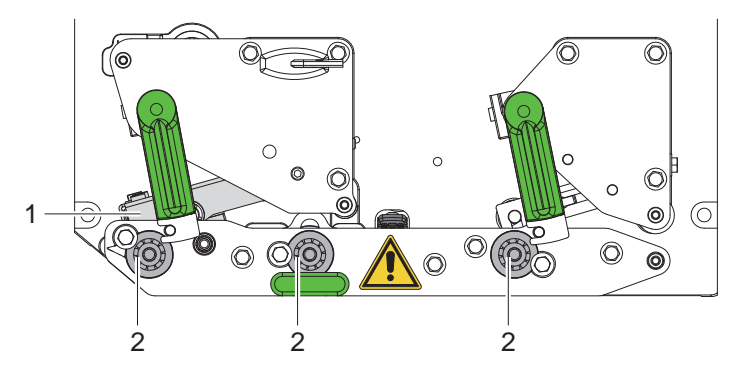

1. ábra Biztonsági jelölések

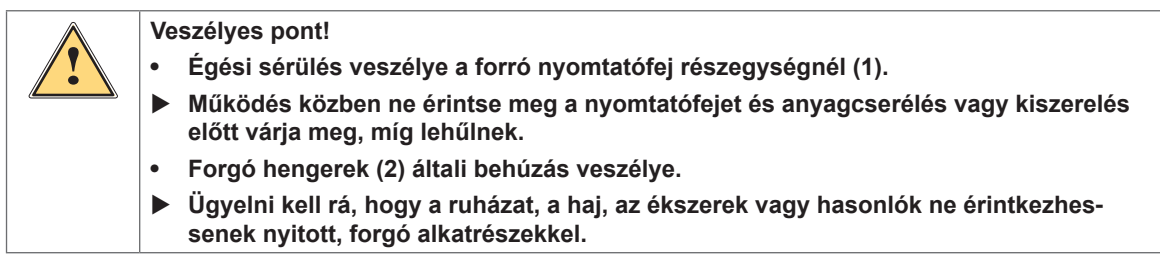

## **1.5 Környezet**

A használt készülékek értékes újrahasznosítható anyagokat tartalmaznak, amelyek újrahasznosításáról gondoskodni kell.

- $\triangleright$  A maradék hulladéktól elkülönítve, megfelelő gyűjtőhelyre szállítva kell ártalmatlanítani.
	- A nyomtatómű moduláris felépítése révén könnyen szétszedhető az alkotóelemeire.
	- ▶ Az alkatrészeket juttassa el újrahasznosításra.
	- A készülék elektronikus nyomtatott áramköre lítium-ion elemekkel van felszerelve.
- Ezeket helyezze a kereskedelmi létesítményekben lévő használtelemgyűjtő edényekbe, vagy ártalmatlaníttassa közüzemi hulladékgazdálkodó helyeken.

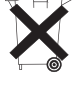

## <span id="page-5-0"></span>**6 2 Telepítés 6**

## **2.1 A készülék felépítése**

<span id="page-5-1"></span>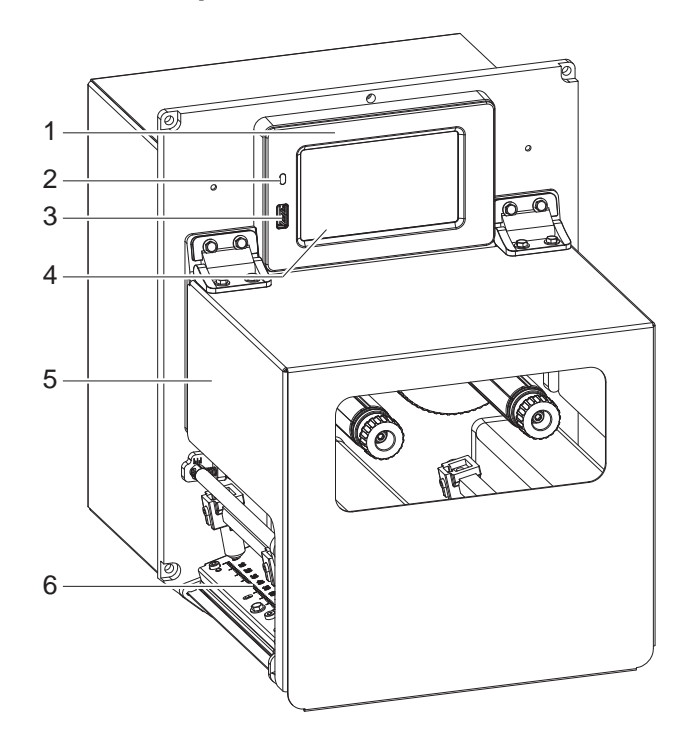

- 1 Kezelőfelület<br>2 Aktív hálózat
- 2 Aktív hálózatot jelző LED<br>3 USB host port USB-kulcs
- USB host port USB-kulcs vagy szervizkulcs számára
- 4 Érintőképernyős kijelző
- 5 Fedél
- 6 Nyomtatómechanika

2. ábra Áttekintés

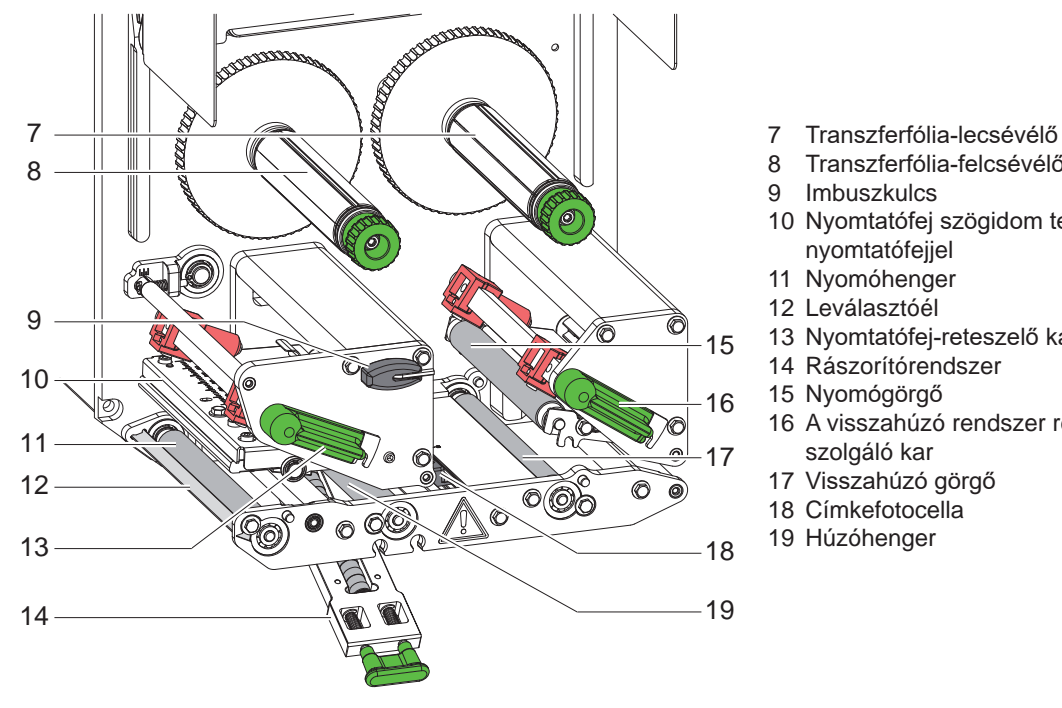

- 
- 8 Transzferfólia-felcsévélő<br>9 Imbuszkulcs
- Imbuszkulcs
- 10 Nyomtatófej szögidom termikus nyomtatófejjel
- 11 Nyomóhenger
- 12 Leválasztóél
- 13 Nyomtatófej-reteszelő kar
- 14 Rászorítórendszer
- 15 Nyomógörgő
- 16 A visszahúzó rendszer reteszelésére szolgáló kar
- 17 Visszahúzó görgő
- 18 Címkefotocella
- 19 Húzóhenger

3. ábra Nyomtatómechanika

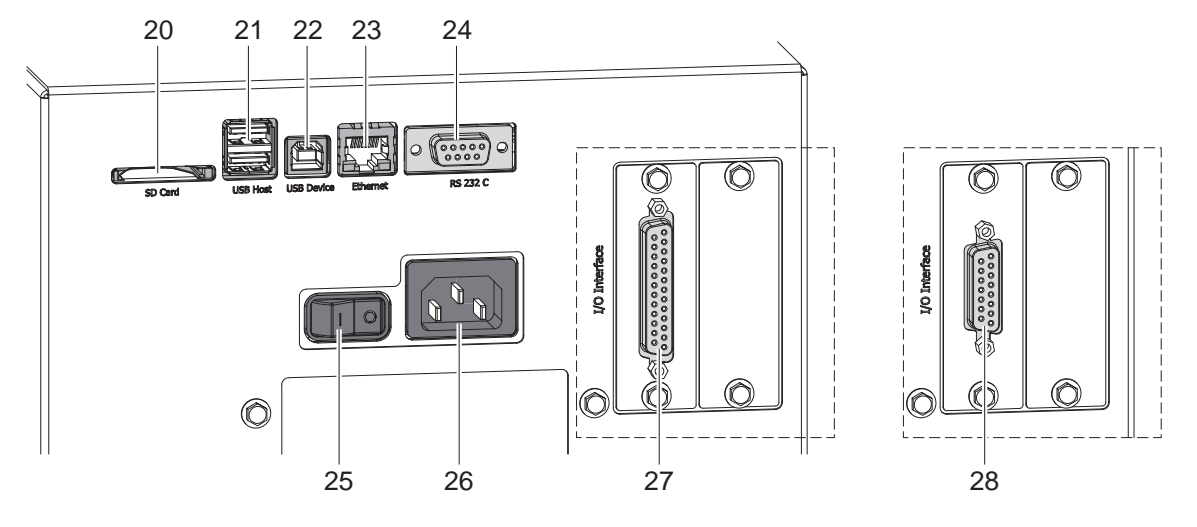

4. ábra Csatlakozások

- <span id="page-6-0"></span>20 SD-kártyahely
- 21 2 db USB host port szervizkulcs, USB-kulcs, billentyűzet, vonalkódolvasó, Bluetooth-adapter, WLAN-adapter, külső kezelőfelület vagy jelzőfény számára
- 22 Nagy sebességű USB készülékport
- 23 Ethernet 10/100 Base-T port
- 24 Soros RS-232 C port
- 25 Hálózati kapcsoló
- 26 Hálózati csatlakozóhüvely
- 27 24 V-os digitális I/O port
- *vagy:*
- 28 5 V-os digitális I/O port

## <span id="page-7-0"></span>**8 [2 Telepítés](#page-5-1) 8**

#### **2.2 A készülék kicsomagolása és felállítása**

- ▶ Emelje ki a nyomtatóművet a kartondobozból.
- X Ellenőrizze a nyomtatóművet szállítási sérülések szempontjából.
- $\blacktriangleright$  Ellenőrizze a szállítási terjedelem hiánytalanságát.
- $\blacktriangleright$  Építse be a nyomtatóművet négy M5x20 csavarral az előkészített berendezésbe (beépítési méretek  $\triangleright$  [9, 25. oldal](#page-24-1)).

 $\triangleright$  Távolítsa el a nyomtatófej és a visszahúzó rendszer körül található habszivacs szállítási biztosítékokat. Szállítási terjedelem:

- Nyomtatómű
- 4 db M5x20 csavar
- Hálózati kábel
- USB-kábel
- Szerelési útmutató
- DVD a címkéző szoftverrel, a Windows illesztőprogrammal és a dokumentációval

**i Fontos tudnivaló! A későbbi szállításokhoz őrizze meg az eredeti csomagolást.**

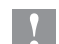

## **! Figyelmeztetés!**

**A készülék és a nyomóanyagok pára és nedvesség hatására sérülhetnek.**

X **A nyomtatóművet csak száraz és fröccsenő víz ellen védett helyen állítsa fel.**

### **2.3 A készülék csatlakoztatása**

A szériakivitelben rendelkezésre álló portokat és csatlakozásokat a 4. ábra mutatja.

#### **2.3.1 Elektromos hálózatra csatlakoztatás**

A nyomtatómű széles tápfeszültség-tartományú adapterrel van felszerelve. A készülék beavatkozás nélkül üzemeltethető 230 V~/50 Hz vagy 115 V~/60 Hz hálózati feszültségről.

- 1. Győződjön meg róla, hogy a készülék ki van kapcsolva.
- 2. Dugja be a hálózati kábelt a hálózati aljzatba (26 / [4. ábra](#page-6-0)).
- 3. A hálózati kábel csatlakozódugóját földelt csatlakozóaljzatba dugja be.

#### **2.3.2 Csatlakoztatás számítógépre vagy számítógép-hálózatra**

## **! Figyelmeztetés!**

**Az elégtelen vagy hiányzó földelés következtében üzemzavarok léphetnek fel működés közben. Ügyeljen arra, hogy a nyomtatóműre csatlakoztatott összes számítógép és összekötő kábel földelve legyen.**

▶ A nyomtatóművet a célra alkalmas kábellel csatlakoztassa a számítógéphez vagy a hálózathoz. A portok részletei  $\triangleright$  A portok leírása.

#### **2.4 A készülék bekapcsolása**

Ha minden csatlakozást létrehozott:

X Kapcsolja be a nyomtatóművet a hálózati kapcsolóval (25 / [4. ábra\)](#page-6-0). A készülék rendszerellenőrzést végez, majd a kijelzőn megjelenik az *Üzemkész* rendszerállapot.

## <span id="page-8-0"></span>**3 Érintőképernyős kijelző 9**

<span id="page-8-1"></span>Az érintőképernyős kijelzővel vezérelheti a felhasználó a nyomtató működését, például:

- nyomtatási feladatok megszakítása, folytatása vagy leállítása,
- címkéző ciklusok aktiválása applikátoros üzemnél,
- nyomtatási paraméterek beállítása, például: a nyomtatófej fűtési energiája, a nyomtatási sebesség, a portok konfigurációja, a nyelv és a pontos idő ( $\triangleright$  Konfigurációs útmutató),
- önálló üzem vezérlése adathordozó eszközzel ( $\triangleright$  Konfigurációs útmutató),
- $\bullet$  firmware-frissítés elvégzése ( $\triangleright$  Konfigurációs útmutató).

Több funkció és beállítás vezérelhető a nyomtató saját parancsaival szoftveralkalmazások segítségével vagy a számítógéppel történő közvetlen programozással. Részletek DProgramozási útmutató.

Az érintőképernyős kijelzőn végrehajtott beállítások a címkenyomtató alapbeállítását szolgálják.

**i Fontos tudnivaló! Előnyös, ha az egyes nyomtatási feladatoknak megfelelő beállításokat a szoftverben végzik el.**

## **3.1 Kezdőképernyő**

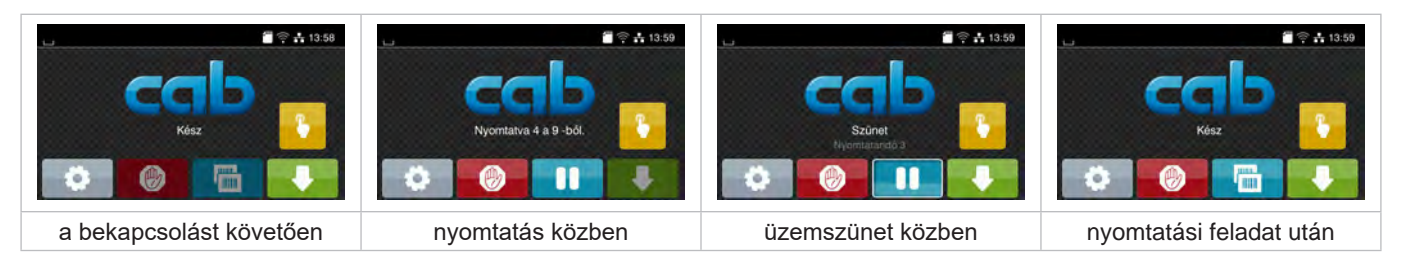

#### 5. ábra Kezdőképernyő

Az érintőképernyő ujjal való közvetlen érintéssel működik:

- Az egyes menük megnyitásához és a menüpontok kiválasztásához érintse meg röviden a megfelelő szimbólumot.
- A listákban való görgetéshez húzza az ujját felfelé vagy lefelé a kijelzőn.

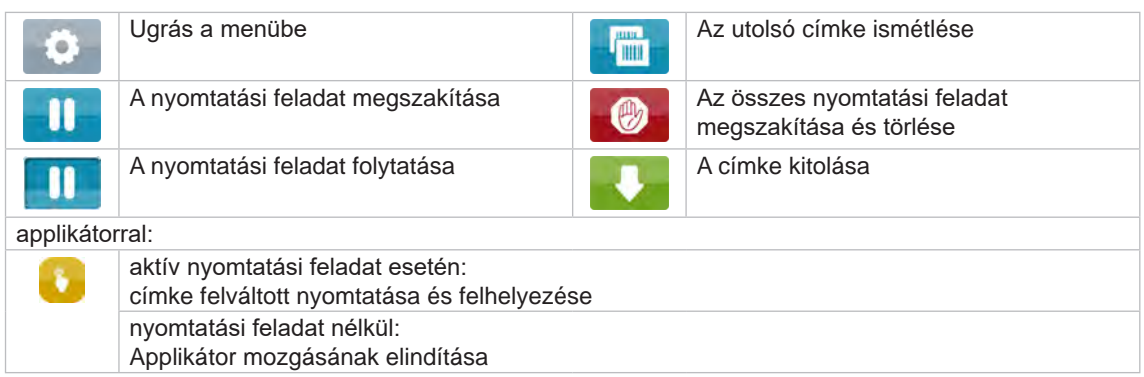

1. táblázat A képernyőn megjelenő kapcsolófelületek

**i Fontos tudnivaló!**

**Az inaktív kapcsolófelületek elsötétítve jelennek meg.**

## **10 [3 Érintőképernyős kijelző](#page-8-1) 10**

A fejlécben – konfigurációtól függően – különböző információk jelennek meg widgetek formájában:

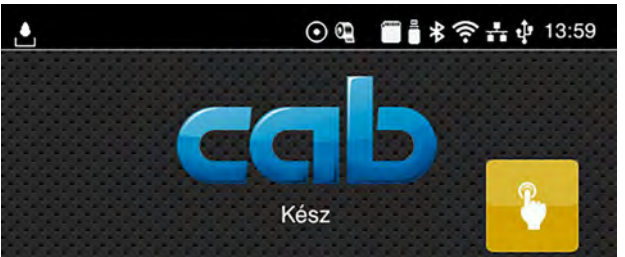

6. ábra A fejlécben megjelenő widgetek

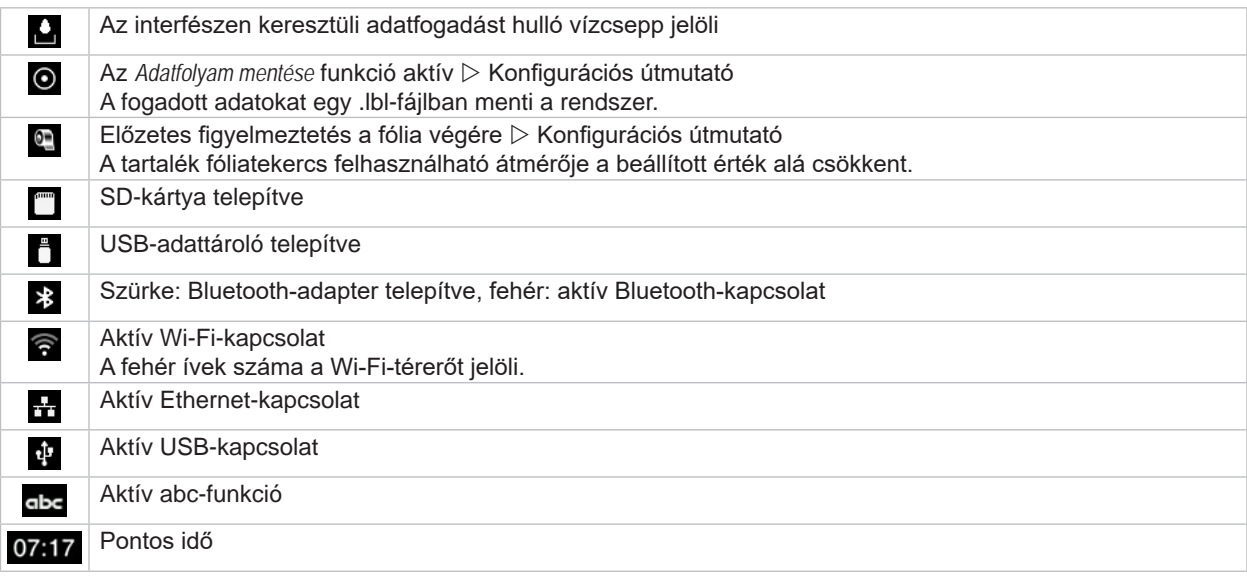

2. táblázat A kezdőképernyőn megjelenő widgetek

## <span id="page-10-0"></span>**[3 Érintőképernyős kijelző](#page-8-1) 11**

## **3.2 Navigáció a menüben**

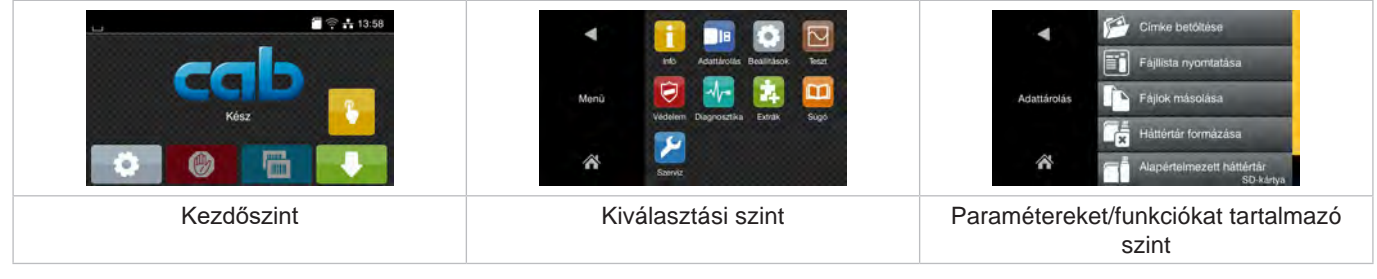

7. ábra Menüszintek

- $\triangleright$  A menübe való belépéshez nyomja meg a  $\triangleright$  gombot a kezdőszinten.
- X Válassza ki a témát a kiválasztási szinten. A<u>z eg</u>yes témák további kiválasztási szintek<u>et t</u>artalmazó alstruktúrával rendelkeznek. A  $\blacksquare$  gombbal egy szinttel feljebb léphet, a  $\spadesuit$  gombbal visszaléphet a kezdőszintre.
- ▶ Folytassa a kiválasztást, amíg el nem éri a paramétereket/funkciókat tartalmazó szintet.
- X Válassza ki a funkciót. Előfordulhat, hogy a nyomtató a funkciót egy előkészítő dialógus után hajtja végre. – vagy –

Válassza ki a paramétert. A beállítási lehetőségek az adott paraméter típusától függenek.

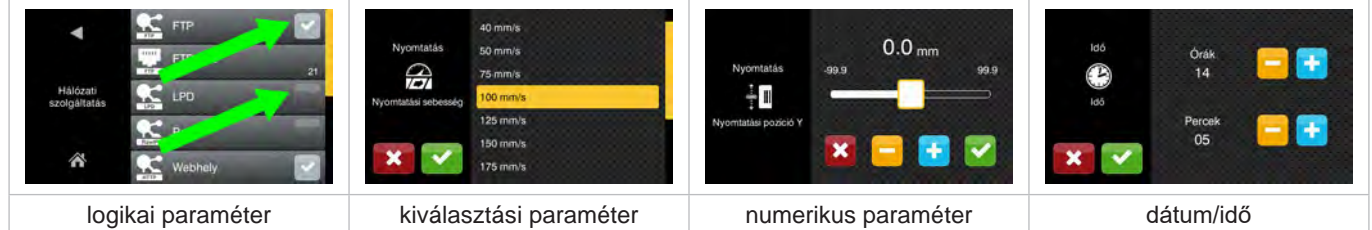

8. ábra Példák a paraméter-beállításra

|                           | Csúszka az érték körülbelüli beállításához                               |
|---------------------------|--------------------------------------------------------------------------|
| -                         | Az érték csökkentése lépésenként                                         |
| ÷                         | Az érték növelése lépésenként                                            |
| $\boldsymbol{\mathsf{x}}$ | Kilépés a beállításból mentés nélkül                                     |
|                           | Kilépés a beállításból mentéssel                                         |
|                           | A paraméter ki van kapcsolva, a gomb megnyomása bekapcsolja a paramétert |
|                           | A paraméter be van kapcsolva, a gomb megnyomása kikapcsolja a paramétert |

3. táblázat Kapcsolófelületek

## <span id="page-11-0"></span>**12 4 Anyag behelyezése 12**

## **i Fontos tudnivaló!**

<span id="page-11-2"></span>**A beállításokhoz és egyszerű szerelésekhez használja a készülékkel együtt szállított imbuszkulcsot, amely a nyomtatómechanika felső részében található. Az itt ismertetett feladatokhoz nincs szükség további szerszámokra.**

## **4.1 Címkék betöltése**

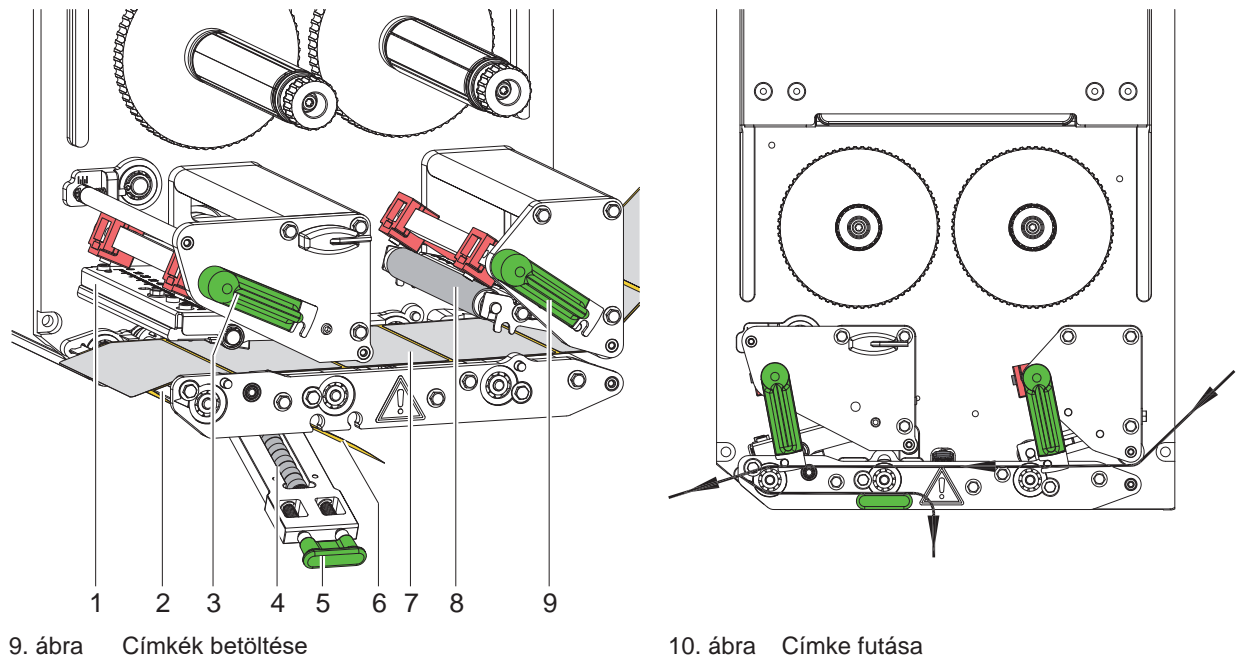

<span id="page-11-1"></span>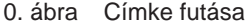

- 1. Nyissa fel a fedelet.
- 2. Fordítsa el a (3) és (9) kart az óramutató járásával ellentétes irányba, kinyitva ezzel a nyomtatófejet (1) és a visszahúzó rendszert (8).
- 3. Helyezze be a címkecsíkot (7) [10. ábra](#page-11-1) a leválasztóélig (2), majd tolja ütközésig a szerelőfalhoz. A címkék nyomtatható felülete legyen felülről látható.
- 4. Tolja ki a címkéket annyira az adagolóélen keresztül, hogy a címkecsík a lenyomórendszerig (4) érjen. Távolítsa el a címkéket a túlnyúló hordozóanyagról.
- 5. Fordítsa el a (3) és (9) kart ütközésig az óramutató járásával egyező irányba, reteszelve ezzel a nyomtatófejet (1) és a visszahúzó rendszert (8).

## **i Fontos tudnivaló!**

#### **A címke optimális továbbításához fékezze kis (kb. 3 N) erővel a címkecsíkot, miközben az a nyomtatóműbe lép.**

- 6. Húzza meg a fogantyút (5) és hajtsa le a lenyomórendszert (4), vezesse a hordozócsíkot (6) a leválasztóéltől (2) a lenyomórendszeren (4) át és tartsa feszesen.
- 7. Húzza meg a fogantyút (5), fordítsa felfelé a lenyomórendszert, majd hagyja, hogy a fogantyú teljesen rögzüljön az oldallemezben.
- 8. Zárja be a fedelet.

## <span id="page-12-0"></span>**[4 Anyag behelyezése](#page-11-2) 13**

## **4.2 Címkefotocella beállítása**

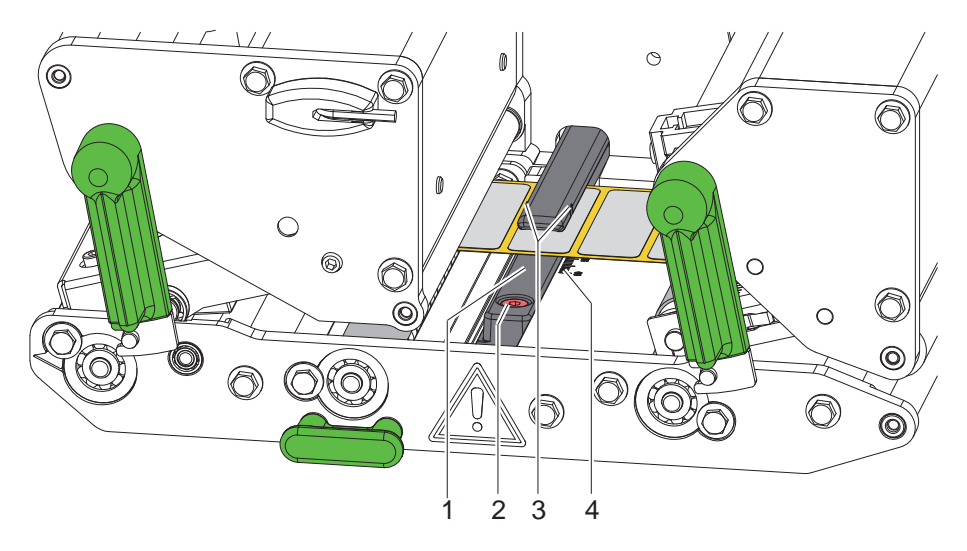

<sup>11.</sup> ábra Címkefotocella beállítása

A címke anyagához való igazítás céljából a címke fotocellája (1) a papír menetirányához képest keresztben eltolható pl. tükrözési jelölésű anyagok vagy kivágások használatakor. Az érzékelő pozíciója a fotocella tartóján lévő rovátkával (3) van megjelölve.

- $\blacktriangleright$  Kissé lazítsa meg a csavart (2).
- X Eltolással igazítsa be úgy a címke fotocelláját, hogy az érzékelő érzékelhesse a címkék közötti rést, a tükrözési jelölést vagy a kivágást.

– vagy ha a címkék formája eltér a négyszögletestől, –

- X Igazítsa be a címke fotocelláját a címke papír menetiránya szerinti legelső széléhez.
- $\blacktriangleright$  Húzza meg a csavart (2).

## **i Fontos tudnivaló!**

**A skála (4) segítségével a címkefotocella az anyagok betöltése előtt is beállítható.**

## <span id="page-13-0"></span>**14 [4 Anyag behelyezése](#page-11-2) 14**

## **4.3 Fej rászorításának beállítása**

<span id="page-13-1"></span>A nyomtatófejet két ütközővel kell rászorítani. A külső ütköző pozícióját a használt címkeanyag szélességének megfelelően kell beállítani, hogy

- egyenletes nyomtatási minőséget érjen el a címke teljes szélességében,
- behúzáskor ne gyűrődjön a transzferfólia,
- megelőzze a nyomóhenger és a nyomtatófej idő előtti kopását.

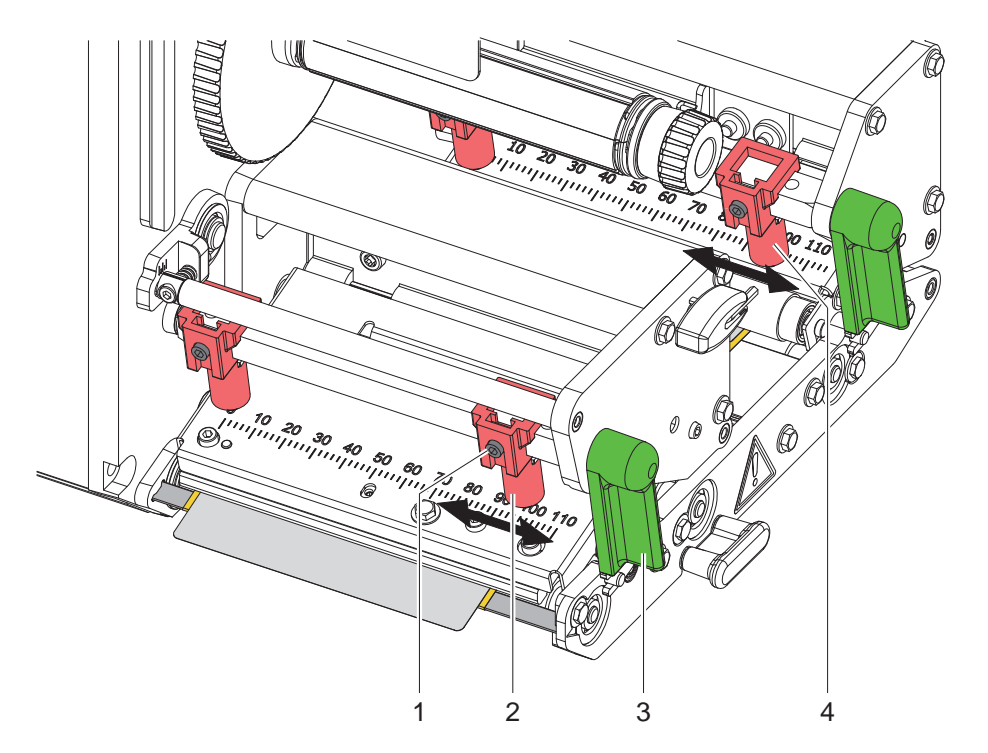

- 12. ábra Fejlenyomórendszer beállítása
- 1. Fordítsa el a kart (3) az óramutató járásával megegyezően a nyomtatófej reteszeléséhez.
- 2. Az imbuszkulccsal lazítsa meg a külső ütközőn (2) található menetes csapot (1).
- 3. A címke külső széléhez történő eltolással igazítsa be a külső ütközőt (2), majd húzza meg a menetes csapot (1).
- 4. Hasonló módon állítsa be a külső ütközőt (4) a visszaszállító rendszernél.

#### <span id="page-14-0"></span>**[4 Anyag behelyezése](#page-11-2)**

## **4.4 Transzferfólia behelyezése**

**i Fontos tudnivaló! Direkt hőnyomtatáskor ne tegyen be, illetve vegye ki az esetleg már behelyezett transzferfóliát.**

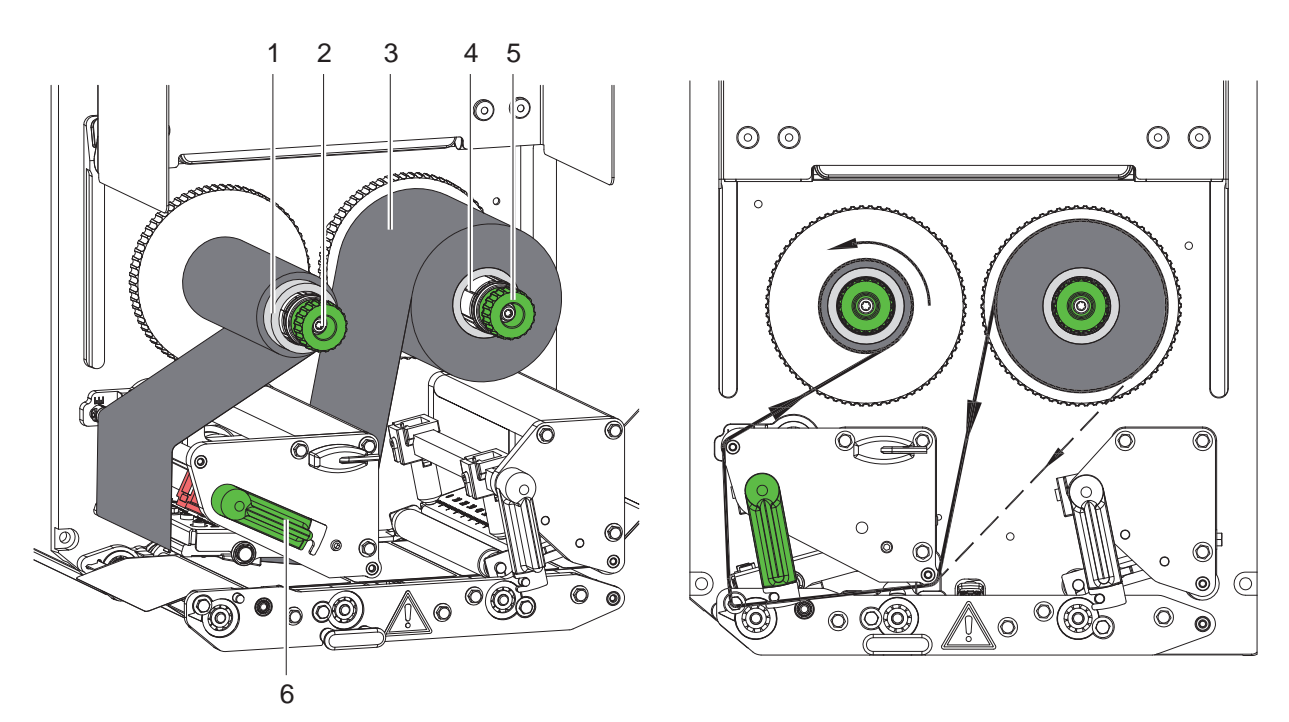

13. ábra Transzferfólia behelyezése 14. ábra Transzferfólia futása

<span id="page-14-1"></span>

- 1. A transzferfólia behelyezése előtt tisztítsa meg a nyomtatófejet ( $\triangleright$  [6.3, 18. oldal\)](#page-17-1).
- 2. Fordítsa el a kart (6) az óramutató járásával ellentétesen a nyomtatófej megemeléséhez.
- 3. Ütközésig tolja a transzferfólia-tekercset (3) a felcsévélőre (4), úgy, hogy behelyezést követően a fólia színes bevonata a nyomtatófej ellentétes oldalán legyen.
- 4. Fogja meg szorosan a lecsévélőt (4) és fordítsa el a forgatógombot (5) az óramutató járásával ellentétesen annyira, hogy rögzítse a transzferfólia-tekercset.
- 5. Tolja az adott célra alkalmas transzferfóliamagot (1) a transzferfólia-felcsévélőre (2) és hasonló módon rögzítse azt.
- 6. A [14. ábra](#page-14-1) szerint vezesse át a transzferfóliát a nyomtatómechanikán.
- 7. Ragasztószalagcsíkkal rögzítse a transzferfólia elejét a transzferfóliamagon (1). Ennek során tekintettel kell lenni arra, hogy a transzferfólia-felcsévélő forgásiránya az óramutató járásával ellentétes.
- 8. A transzferfólia egyenletes futásához fordítsa el a felcsévélőt (2) az óramutató járásával ellentétesen.
- 9. Fordítsa el a kart (6) az óramutató járásával megegyezően a nyomtatófej reteszeléséhez.

## <span id="page-15-0"></span>**16 16 [4 Anyag behelyezése](#page-11-2)**

### **4.5 Transzferfólia futásának beállítása**

<span id="page-15-1"></span>A transzferfólián képződő gyűrődések hibákat okozhatnak a nyomtatási képen. A gyűrődés elkerülése érdekében el kell végezni a transzferfólia-terelőelem (1) finombeállítását.

**i Fontos tudnivaló! A nyomtatófej rászorító rendszerének hibás beállítása szintén a fólia gyűrődését okozhatja.**

▶ Először ellenőrizze a fej rászorításának beállítását (▷ [4.3, 14. oldal](#page-13-1)).

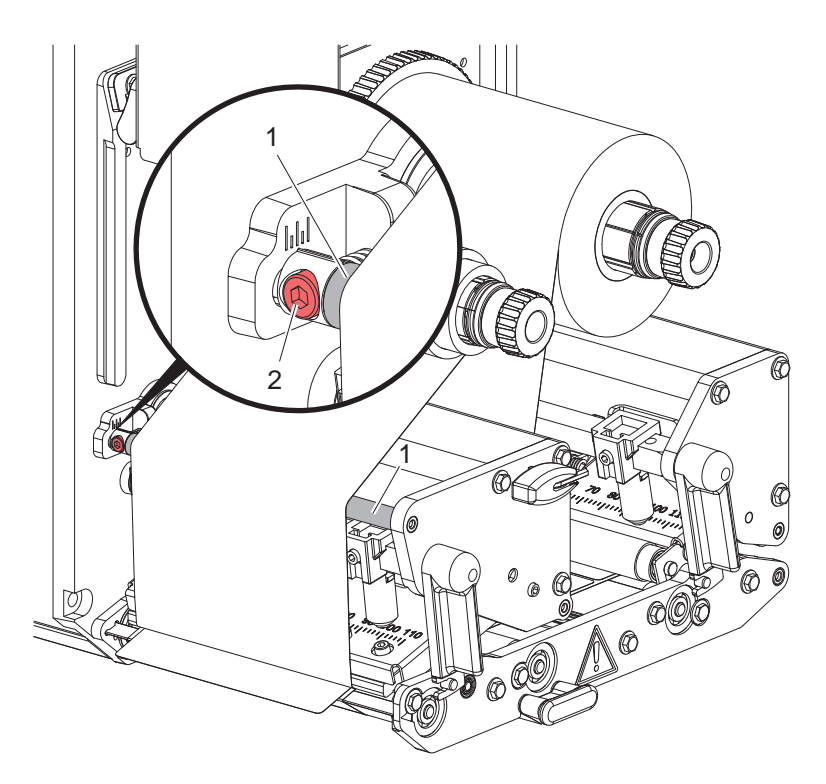

15. ábra Transzferfólia futásának beállítása

## **i Fontos tudnivaló! A finombeállítást legjobb nyomtatás közben végezni.**

- 1. Olvassa le a skáláról és adott esetben jegyezze fel a meglévő beállítást.
- 2. Az imbuszkulccsal forgassa el a csavart (2), és figyelje a fólia viselkedését. Elfordítás az óramutató járásával egyező irányba - a fólia külső szélének megfeszítése Elfordítás az óramutató járásával ellentétes irányba - a fólia belső oldalának megfeszítése

#### <span id="page-16-0"></span>**5 Nyomtatóüzem 17**

#### **5.1 Fontos megjegyzés a nyomtatófej védelméről**

#### **! Figyelmeztetés!**

**A nyomtatófej a szakszerűtlen kezelés miatt megsérülhet!**

- X **A nyomtatófej alsó oldalát ne érintse meg az ujjaival vagy éles tárgyakkal.**
- ▶ Ügyelien arra, hogy semmilyen szennyeződés ne legyen a címkéken.
- X **A lehető legkisebb hőmérsékletű nyomtatófejjel nyomtasson.**

## **5.2 A papír menetirányának szinkronizálása**

A címke anyagának behelyezését követően szinkronizálni kell a papír haladását. Ekkor a címkeszenzor által felismert első címke nyomtatási pozícióba kerül, az előtte lévő címkéket pedig a nyomtató kitolja. Ez megakadályozza, hogy a készülék üres címkéket adagoljon az első nyomtatott címkével. Ez használhatatlanná teheti az első címkét.

- A szinkronizálás indításához nyomja meg a **gyak meg** gombot.
- $\blacktriangleright$  Távolítsa el az előtoláskor adagolt üres címkéket.

**i Fontos tudnivaló! A szinkronizálási folyamat elvégzésére nincs szükség, ha az egyes nyomtatási feladatok között nem nyitották ki a nyomtatófejet még akkor sem, amikor a nyomtató ki volt kapcsolva.**

### **5.3 Nyomtatás**

#### **! Figyelmeztetés!**

**A nyomtatási üzem rögzítéséhez két lépésre van szükség:**

- ▶ A nyomtatási adatok elküldése az adatportok egyikén keresztül, illetve adatok betöltése egy adattároló **eszközről**
	- **programozási útmutató, konfigurációs útmutató**
- X **A nyomtatás elindítása az I/O-portra küldött külső jelekkel A portok leírása**

#### **5.3.1 Leválasztó üzemmód**

Leválasztó üzemmódban a készülék a nyomtatást követően automatikusan leválasztja a címkéket a hordozóanyagról, és lehetővé teszi és előkészíti az elvételüket.

#### **! Figyelmeztetés!**

- X **A szoftverben aktiválni kell az adagolási üzemmódot.**
	- Közvetlen programozáskor ez a "P-paranccsal" történik  $\triangleright$  Programozási útmutató.

#### **5.3.2 Külső felcsévélés**

A címkék a későbbi használat céljából a hordozóanyaggal együtt elhagyják a nyomtatóművet, és egy külső egység ismét felcsévélheti azokat.

#### **5.3.3 Fóliamegtakarítás**

Olyan hosszabb tartományokban, ahol nincsenek nyomtatandó információk a címke előtolása közben a nyomtatófej megemelkedik és leáll a fólia továbbítása. Ez a transzferfólia felhasználásának megtakarítását eredményezi. A fólia-megtakarításhoz szükséges nem nyomtatott tartomány minimális hossza a firmware-ben van meghatározva és a nyomtatási sebességtől függ.

A fólia-megtakarítási automatika a nyomtató konfigurációjában állandó jelleggel ( $\triangleright$  Konfigurációs útmutató) vagy a programozás során nyomtatási feladatra vonatkoztatva ( $\triangleright$  Programozási útmutató) aktiválható.

## <span id="page-17-0"></span>**18 6 Tisztítás 18**

### **6.1 Tisztítási tudnivalók**

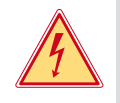

#### **Veszély! Áramütés okozta életveszély!**

X **A készüléken végzett minden karbantartási munka előtt válassza le a készüléket az elektromos hálózatról.**

A nyomtatómű minimális gondozást igényel.

Fontos a termikus nyomtatófej rendszeres tisztítása. Ez garantálja az egyenletesen jó nyomtatási képet, és nagymértékben hozzájárul a nyomtatófej idő előtti kopásának megakadályozásához.

Ezen kívül a karbantartás a készülék havi tisztítására korlátozódik.

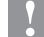

#### **! Figyelmeztetés!**

**Az éles tisztítószerek megrongálhatják a nyomtatót!**

X **A külső felületek vagy szerkezeti részegységek tisztításához nem szabad súroló- vagy oldószert használni.**

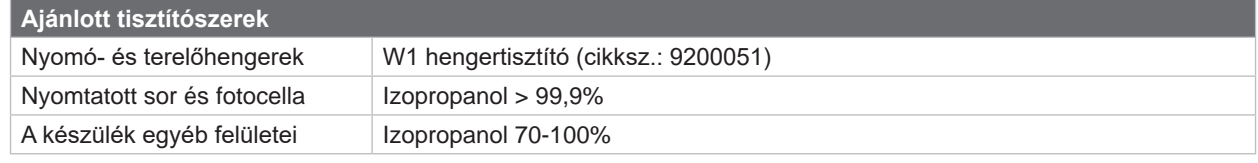

4. táblázat Ajánlott tisztítószerek

X A nyomtatási területen lévő port és papírszöszt puha ecsettel vagy porszívóval kell eltávolítani.

## **6.2 A hengerek tisztítása**

A hengerek elszennyeződése anyagtovábbítási problémákhoz és a nyomatkép minőségének romlásához vezethet.

- ▶ Fordítsa félre a nyomtatófejet és reteszelje ki a szállítórendszereket.
- ▶ Vegye ki a nyomtatóból az anyagot és a transzferfóliát.
- X A lerakódásokat görgőtisztítóval és puha ruhával távolítsa el.
- ▶ Várjon kb. 2-3 percet a nyomtató ismételt üzembe helyezése előtt.
- $\blacktriangleright$  Ha egy henger nagyon erősen szennyezett vagy sérült, cserélje ki  $\triangleright$  Szervizelési útmutató.

## **6.3 Nyomtatófej tisztítása**

<span id="page-17-1"></span>

Tisztítási időközök: Közvetlen hőnyomtatásnál - a címketekercs minden cseréjénél

- Transzferfóliás hőnyomtatásnál a fóliatekercs minden cseréjénél
- 

Nyomtatás közben a nyomtatófejen szennyeződés halmozódhat fel, ami ronthatja a nyomtatási képet, például eltérő kontraszt vagy függőleges csíkok formájában.

## **! Figyelmeztetés!**

**Megsérülhet a nyomtatófej!**

- ▶ A nyomtatófej tisztításához nem szabad éles vagy kemény tárgyakat használni.
- X **Nem szabad megérinteni a nyomtatófej üveg védőrétegét.**

**! Figyelmeztetés!**

**Forró nyomtatófej miatti sérülésveszély.**

- X **Ügyeljen arra, hogy a tisztítás előtt a nyomtatófej lehűljön.**
- **>** Fordítsa félre a nyomtatófejet.
- ▶ Vegye ki a nyomtatóból az anyagot és a transzferfóliát.
- ▶ A nyomtatófejet 99,9%-os izopropanollal átitatott vattapamaccsal vagy puha ruhával tisztítsa meg.
- ▶ A nyomtatófejet 2-3 percig hagyja száradni.

## <span id="page-18-0"></span>**7 Hibaelhárítás 19**

## **7.1 Hibakijelzés**

<span id="page-18-2"></span>Ha hiba lép fel, a kijelzőn hibakijelzés jelenik meg:

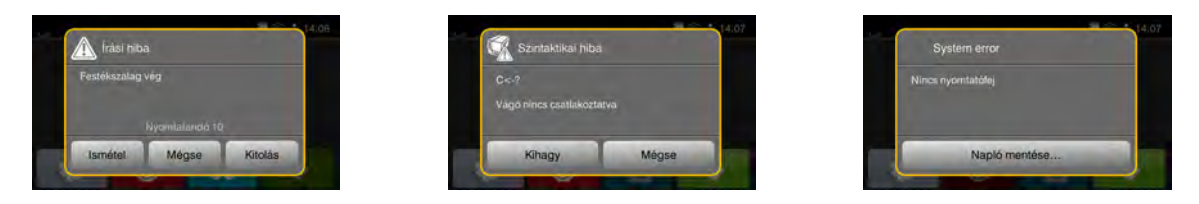

#### 16. ábra Hibajelzések

A hibakezelés módját a hiba típusa határozza meg  $\triangleright$  [7.2, 19. oldal.](#page-18-1)

A hibakijelzésben az alábbi lehetőségek jelennek meg a működés folytatásához:

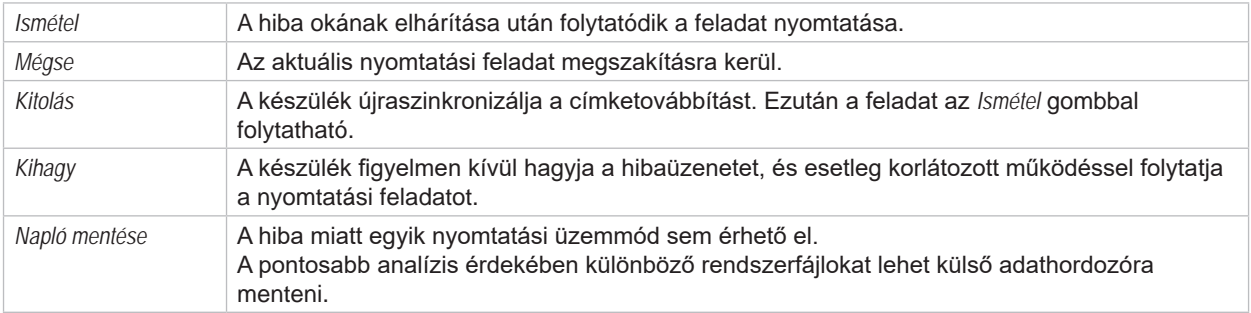

5. táblázat A hibakijelzésben megjelenő kapcsolófelületek

## **7.2 Hibaüzenetek és hibaelhárítás**

<span id="page-18-1"></span>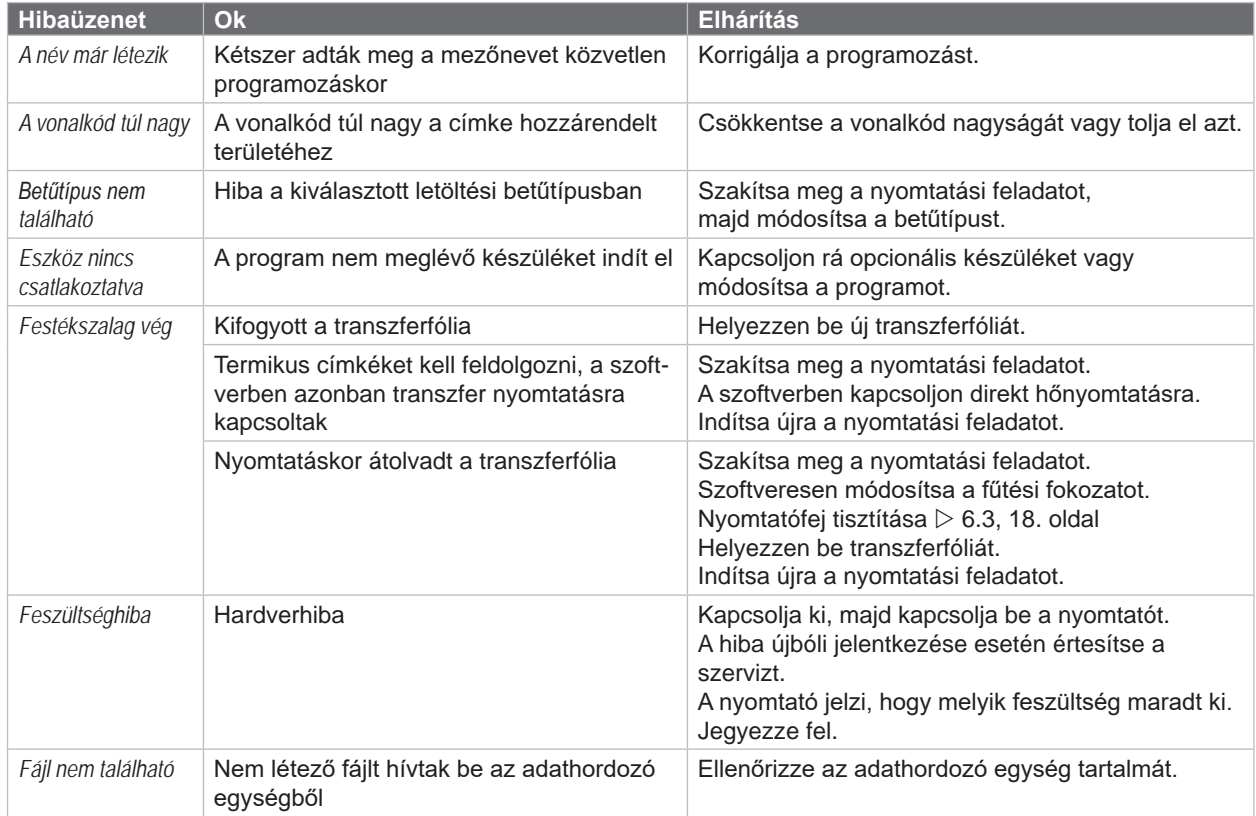

<span id="page-19-0"></span>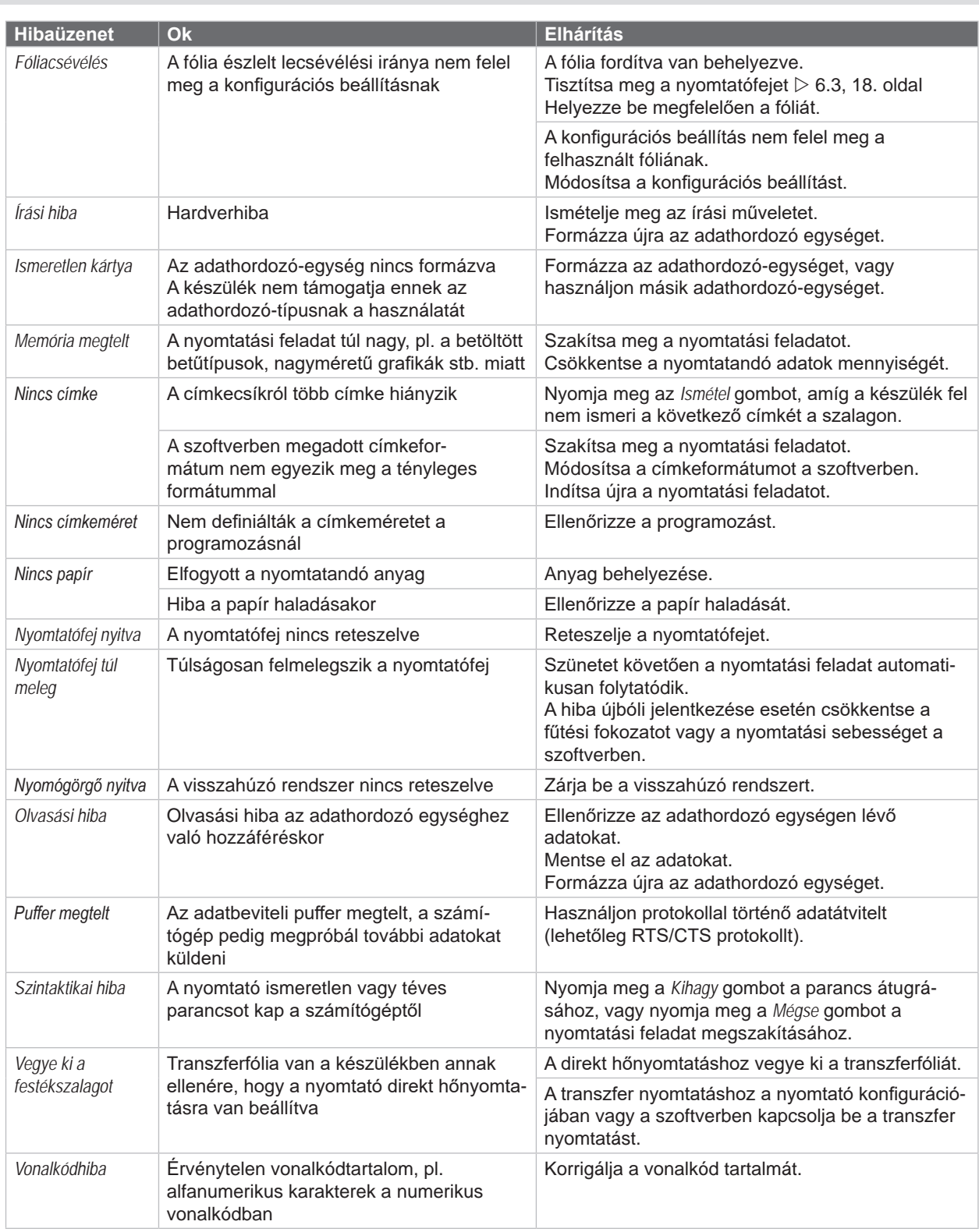

6. táblázat Hibaüzenetek és hibaelhárítás

## <span id="page-20-0"></span>**[7 Hibaelhárítás](#page-18-2) 21**

## **7.3 Probléma elhárítása**

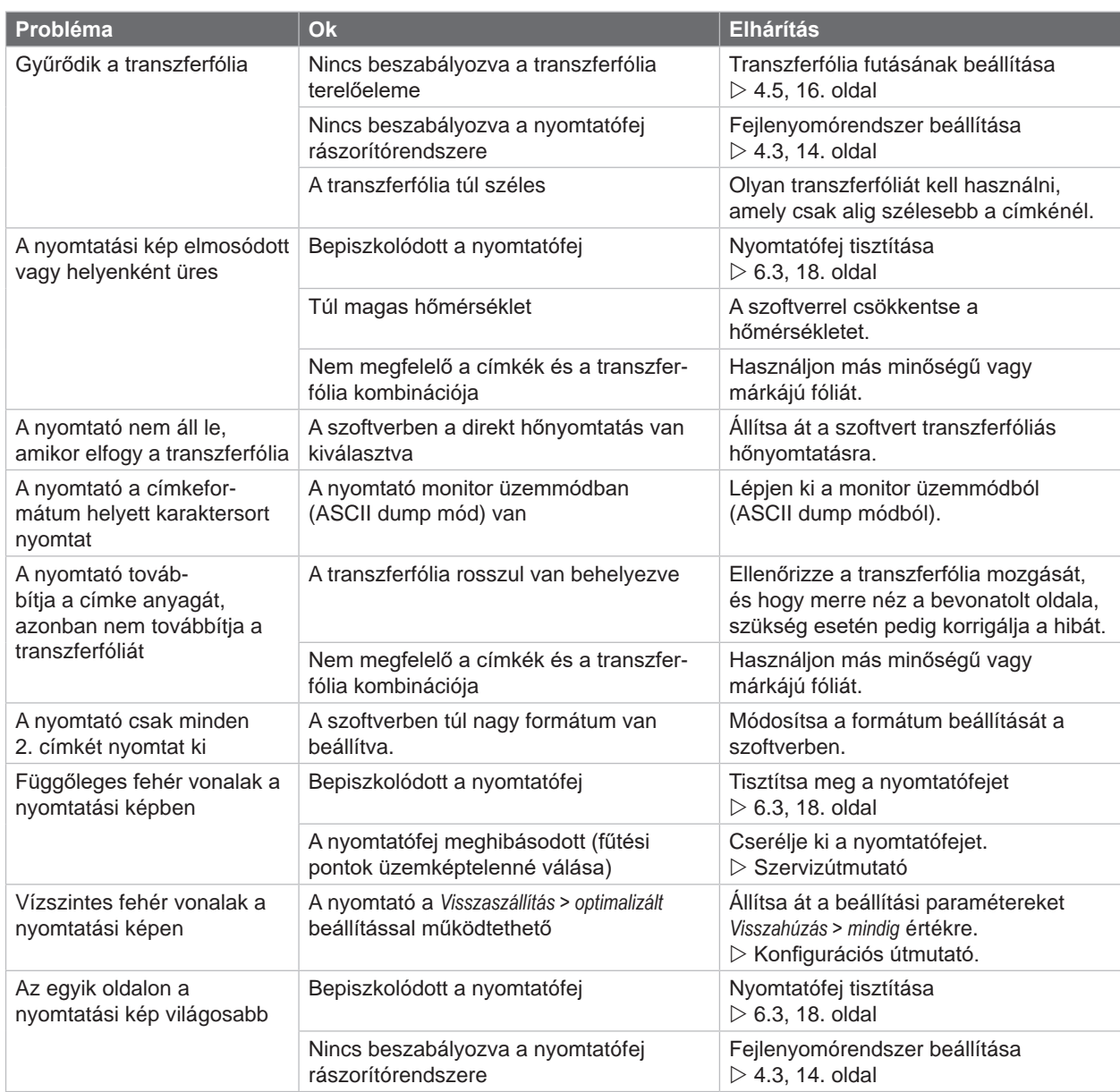

7. táblázat Probléma elhárítása

## <span id="page-21-0"></span>**22 8 Címkék 22**

## **8.1 Címkeméretek**

<span id="page-21-1"></span>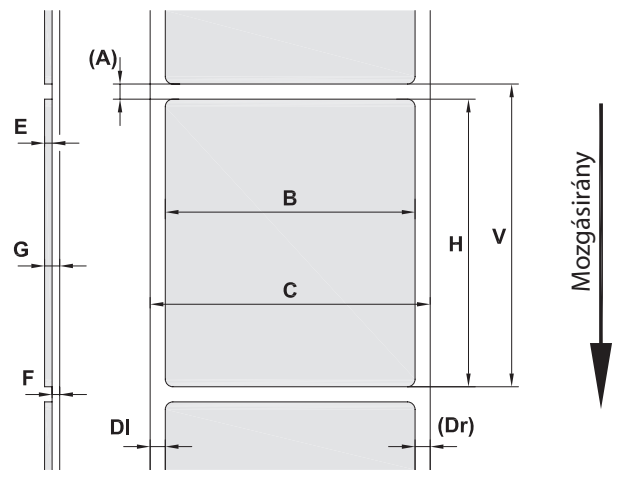

17. ábra Címkeméretek

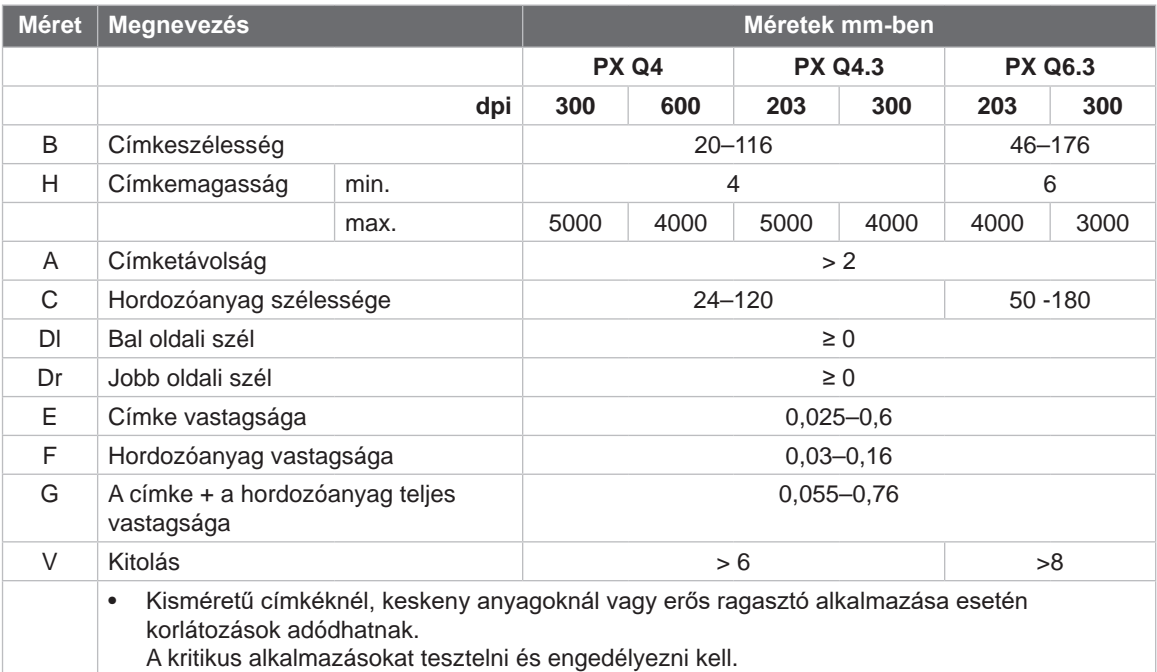

8. táblázat Címkeméretek

## <span id="page-22-0"></span>**[8 Címkék](#page-21-1)**

## **8.2 Készülékméretek**

Átmenőfény-érzékelő & tükrözés-érzékelő Nyomtatófej

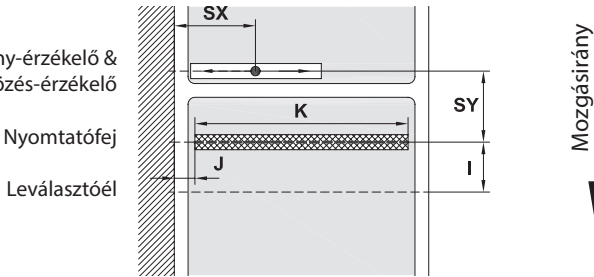

#### 18. ábra Készülékméretek

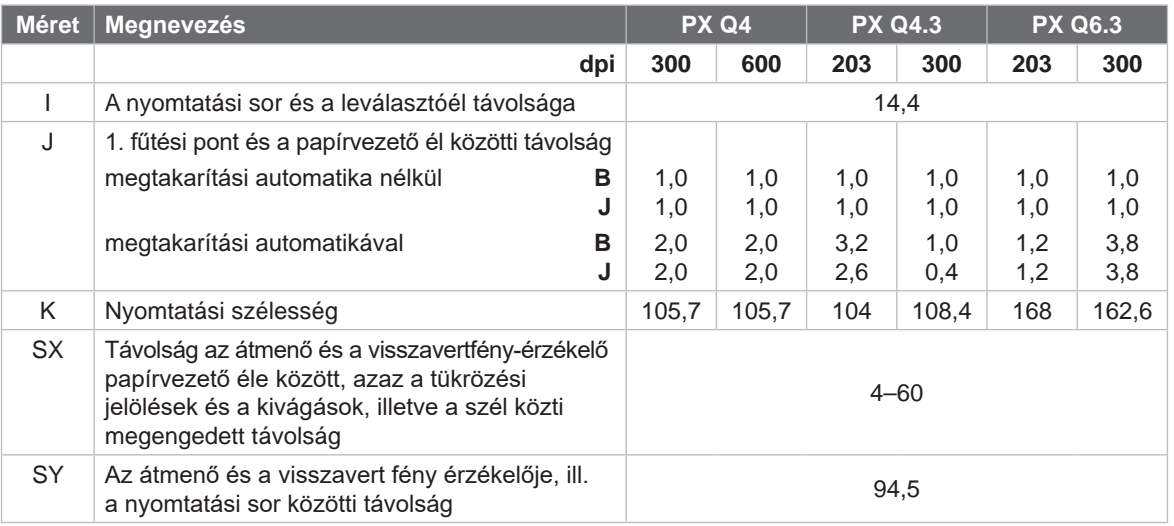

9. táblázat Készülékméretek

## **8.3 Tükrözési jelölések méretei**

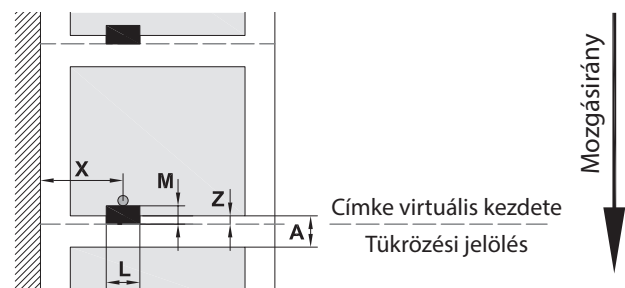

19. ábra Tükrözési jelölések méretei

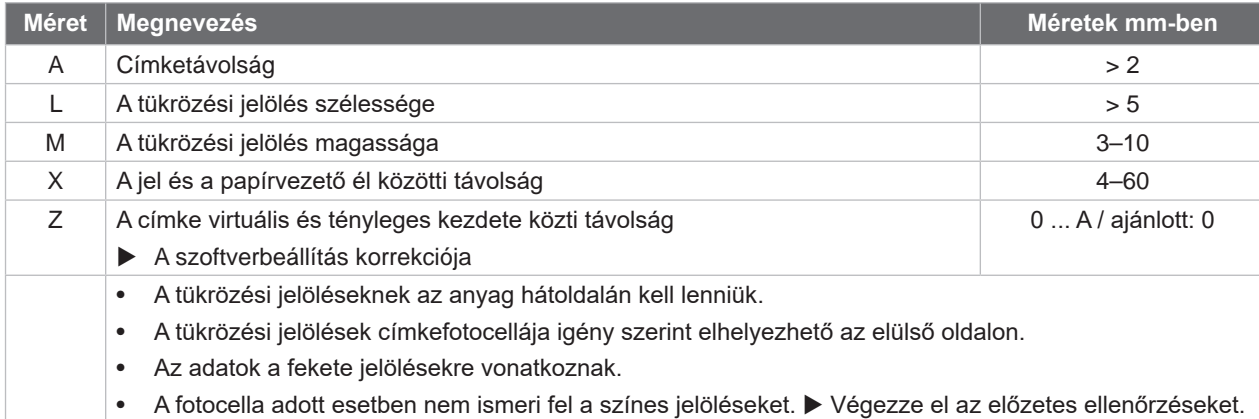

10. táblázat Tükrözési jelölések méretei

#### <span id="page-23-0"></span>**24 24 [8 Címkék](#page-21-1)**

## **8.4 Kivágások méretei**

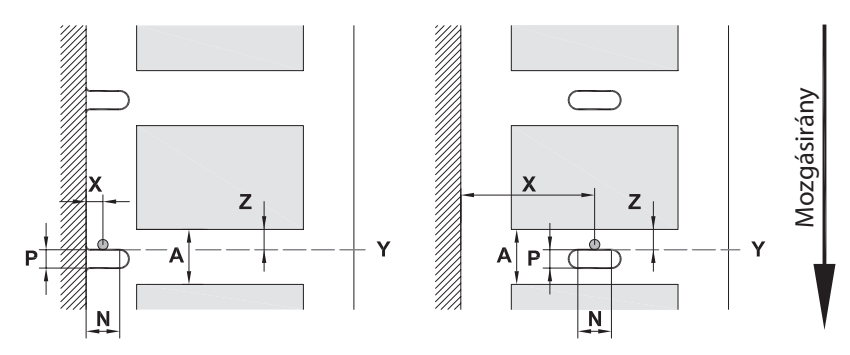

szélen elhelyezett kivágáshoz A hordozóanyag minimális vastagsága 0,06 mm

#### 20. ábra Kivágások méretei

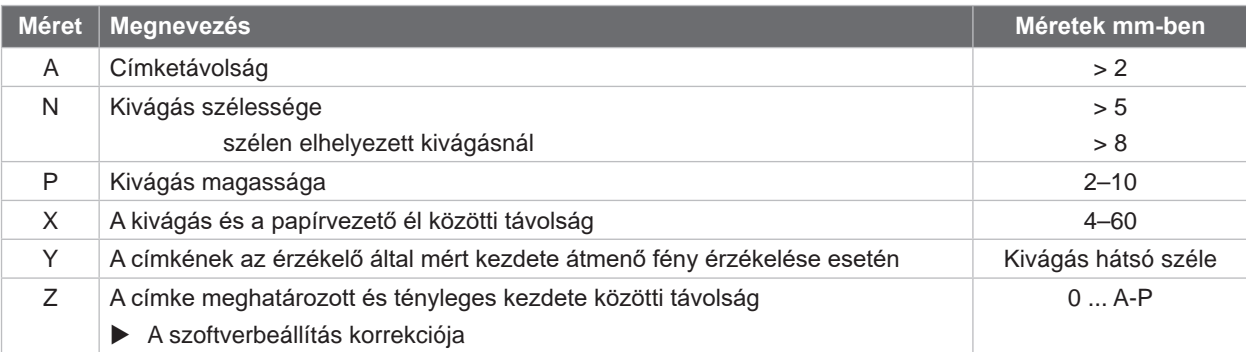

11. táblázat Kivágások méretei

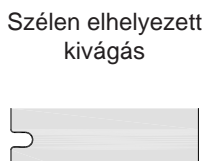

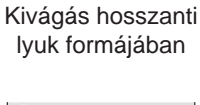

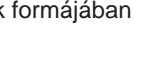

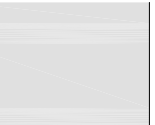

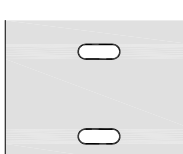

Négyszögformájú

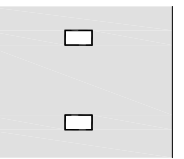

kivágás Kör alakú kivágás

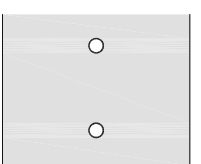

Nem ajánlott!

Címkék közötti kivágás

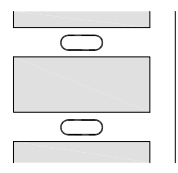

Nem ajánlott!

21. ábra Példák kivágásra

## <span id="page-24-0"></span>**9 Beépítési méretek 25**

<span id="page-24-1"></span>Rögzítési pontok az M5x20 csavarok számára

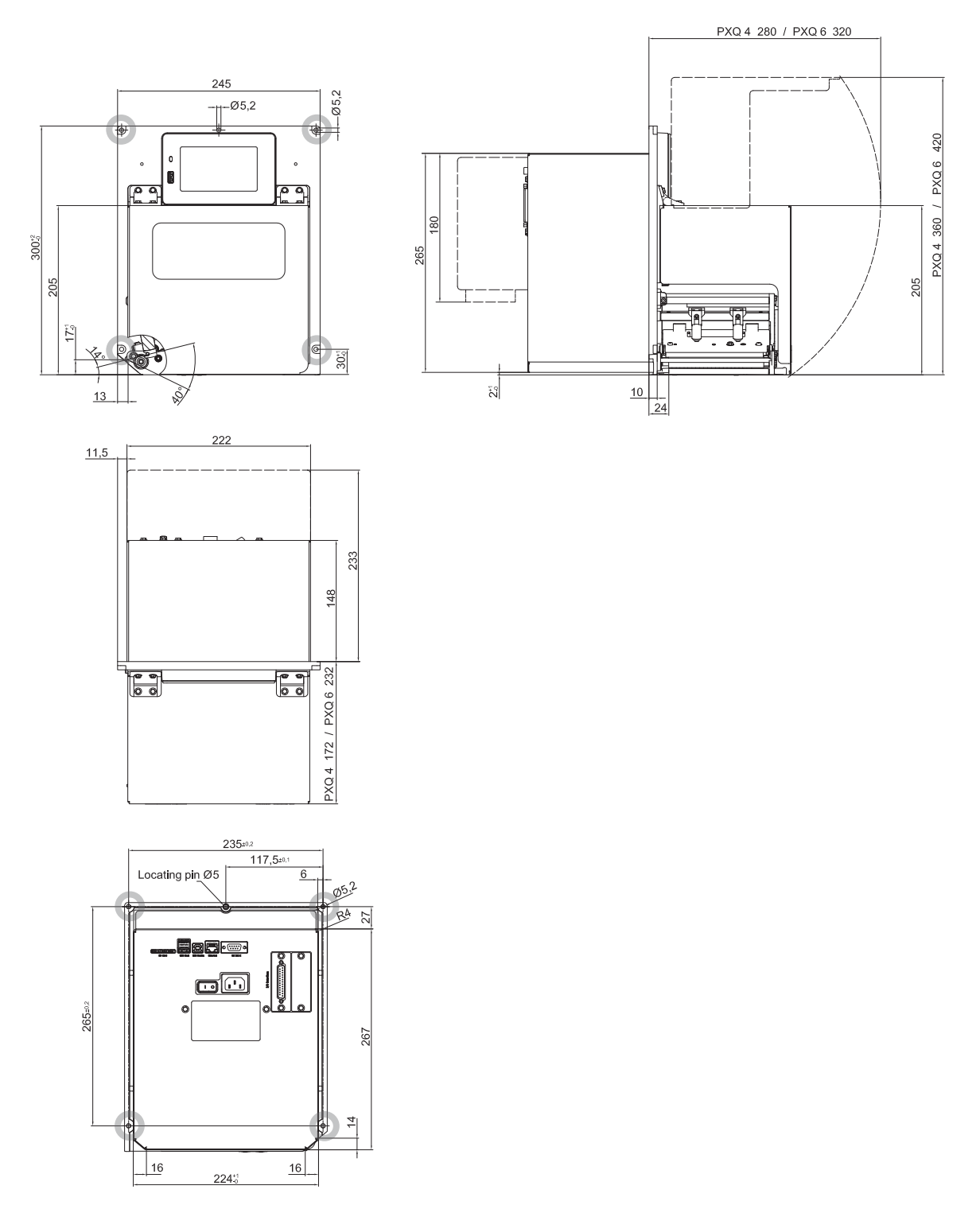

22. ábra Beépítési méretek

#### <span id="page-25-0"></span>**26 10 Engedélyek 26**

#### <span id="page-25-1"></span>**10.1 Beépítési nyilatkozat**

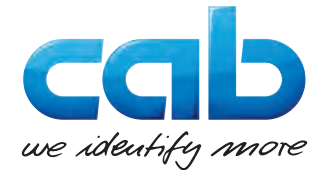

cab Produkttechnik GmbH & Co KG Wilhelm-Schickard-Str. 14 D-76131 Karlsruhe Németország

## **Beépítési nyilatkozat**

Ezennel kijelentjük, hogy a következőkben megnevezett "nem teljes gép" tervezése és felépítése alapján, valamint az általunk forgalomba hozott kivitelben megfelel a

**gépi berendezésekről szóló 2006/42/EU irányelv** következő alapvető követelményeinek:

I. sz. melléklet, 1.1.2, 1.1.3, 1.1.5, 1.1.6, 1.2.1, 1.2.4.1, 1.3.2, 1.5.1, 1.5.2, 1.5.8, 1.6.3 cikkely

Az önmagában nem használható gépen végrehajtott bármilyen, velünk nem egyeztetett változtatás vagy a felhasználási cél megváltoztatása esetén ez a nyilatkozat érvényét veszti.

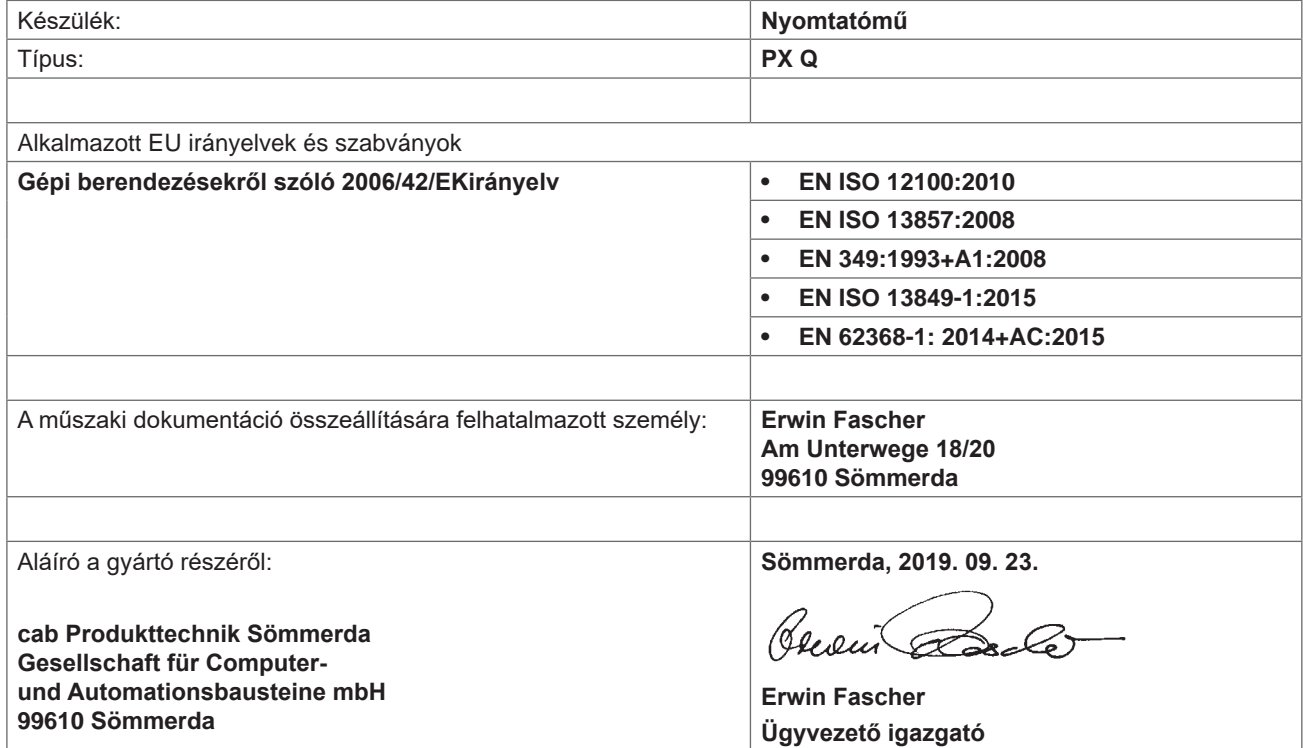

A gépet mindaddig tilos üzembe helyezni, míg meg nem állapítható, hogy az a gép, amelybe az önmagában nem használható gépet beépítik, megfelel a Gépek irányelv rendelkezéseinek.

A gyártó kötelezettséget vállal arra, hogy az önmagában nem használható gép speciális dokumentumait valamely megadott tagállami helyre külön kérésre elektronikus formában eljuttatja.

Az önmagában nem használható géphez tartozó speciális dokumentumok a VII. sz. melléklet B része szerint készültek.

## <span id="page-26-0"></span>**[10 Engedélyek](#page-25-1)**

## **10.2 EU-megfelelőségi nyilatkozat**

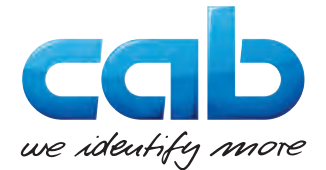

cab Produkttechnik GmbH & Co KG Wilhelm-Schickard-Str. 14 D-76131 Karlsruhe Németország

## **EU-megfelelőségi nyilatkozat**

Ezennel nyilatkozunk, hogy a következőkben megnevezett készülék tervezése és felépítése alapján, valamint az általunk forgalomba hozott kivitelben megfelel az EU-irányelvek vonatkozó alapvető biztonsági- és egészségi követelményeinek. A készüléken végrehajtott bármilyen, velünk nem egyeztetett változtatás vagy a felhasználási cél megváltoztatása esetén ez a nyilatkozat érvényét veszti.

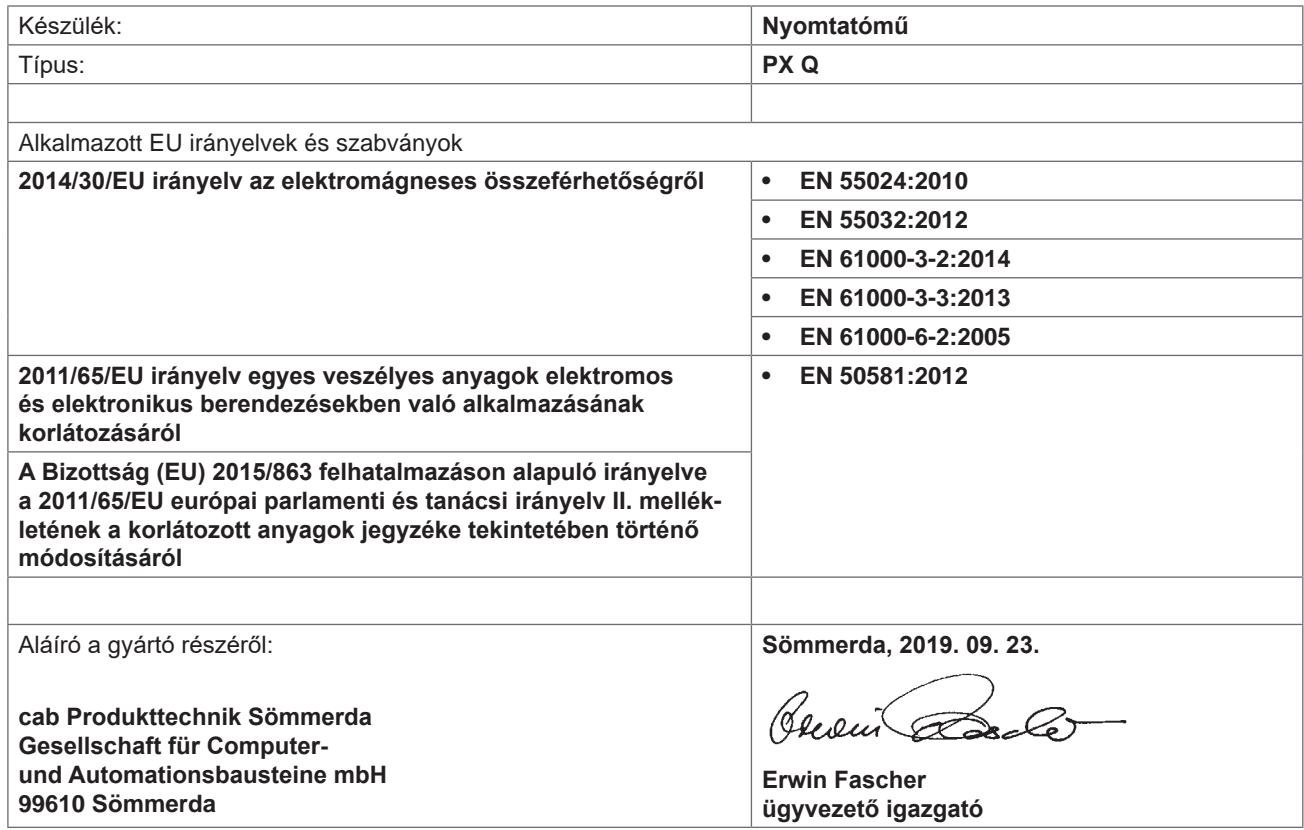

### **10.3 FCC**

**NOTE : This equipment has been tested and found to comply with the limits for a Class A digital device, pursuant to Part 15 of the FCC Rules. These limits are designed to provide reasonable protection against harmful interference when the equipment is operated in a commercial environment. The equipment generates, uses, and can radiate radio frequency and, if not installed and used in accordance with the instruction manual, may cause harmful interference to radio communications. Operation of this equipment in a residential area is likely to cause harmful interference in which case the user may be required to correct the interference at his own expense.**

## <span id="page-27-0"></span>**28 11 Címszójegyzék 28**

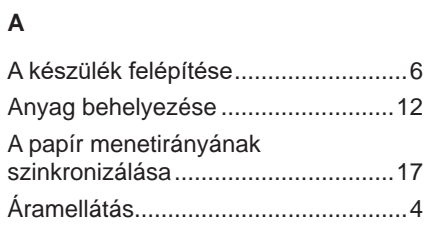

## **B**

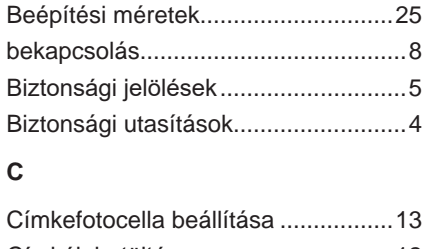

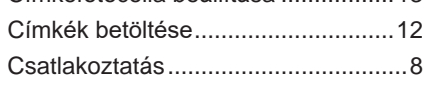

## **E**

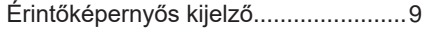

## **F**

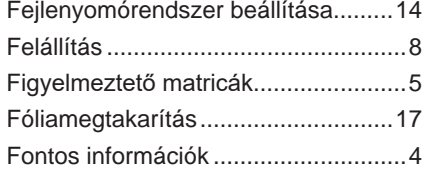

## **H**

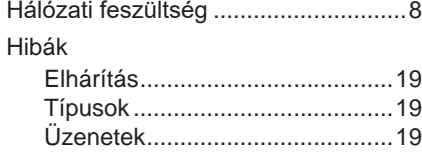

#### **K**

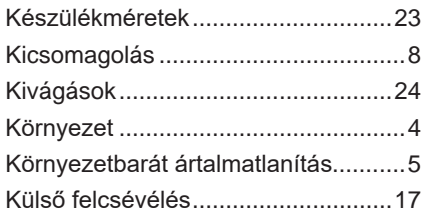

#### **L**

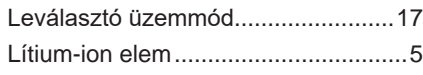

#### **M**

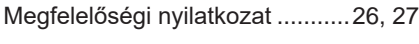

## **N**

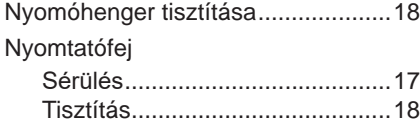

# Probléma elhárítása .........................[20](#page-19-0) Rendeltetésszerű használat ...............[4](#page-3-0) Rögzítési pontok...............................[25](#page-24-0) Szállítási terjedelem ...........................[8](#page-7-0) Szervizmunkák ...................................[5](#page-4-0)

**P**

**R**

**S**

**T**

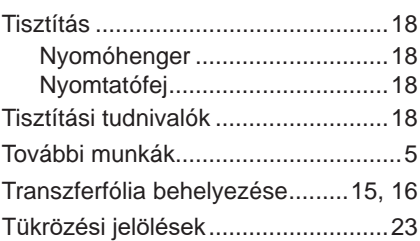